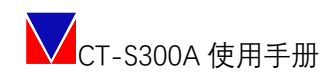

成都中天自动化控制技术有限公司

# CT-S300A 使用手册

### V1.3

**自主可控 安全可靠 精确稳定**

**2021-7-6**

#### 成都中天公司介绍

成都中天自动化控制技术有限公司(下称公司)是专业从事伺服 系统和工业数控系统研发、生产、销售的高新技术企业。公司以 EtherCAT 工业总线为技术基础,自主研发了 CT-S300 系列高精度伺 服驱动器、CT-R 系列多轴伺服驱动器和 CT-T919 系列防爆伺服驱动 器。

CT-S300 系列高精度伺服驱动器采用 AC220V/380V 工作电压, 专门针对高可靠性、高精度、高响应的场景,采用 FPGA+DSP 架构, 电流环带宽可达 4KHz,能轻松快速响应和多轴同步控制。该产品具 有体积小、调速范围宽、高起动转矩、高功率密度、高可靠性、高稳 定性、高精度等特点。

CT-R 系列多轴伺服,为多轴一体化设计,产品整体更加集成紧 凑,支持单网口多轴 EtherCAT 总线通讯,能适配其他品牌控制器, 具有高同步性和高稳定性,安装调试便捷。

CT-T919 系列交流防爆伺服驱动器是专门为特殊需求定制的产 品, 功率涵盖 7.5KW 及以下的范围, 适用于易燃易爆的工作环境。

公司在产品研发生产及服务过程中,遵循"自主可控、安全可靠、 精确稳定"三原则,严格执行ISO质量(GB/T19001)、环境(GB/T24001)、 职业健康(GB/T28001)管理体系,不断突破高精度伺服驱动器和工 业数控系统的技术瓶颈,致力于推进伺服系统和工业数控系统的工程 化和产业化,为工业互联网发展及中国制造 2025 目标的实现做出应 有的贡献。

2 | 52

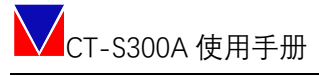

### 目录

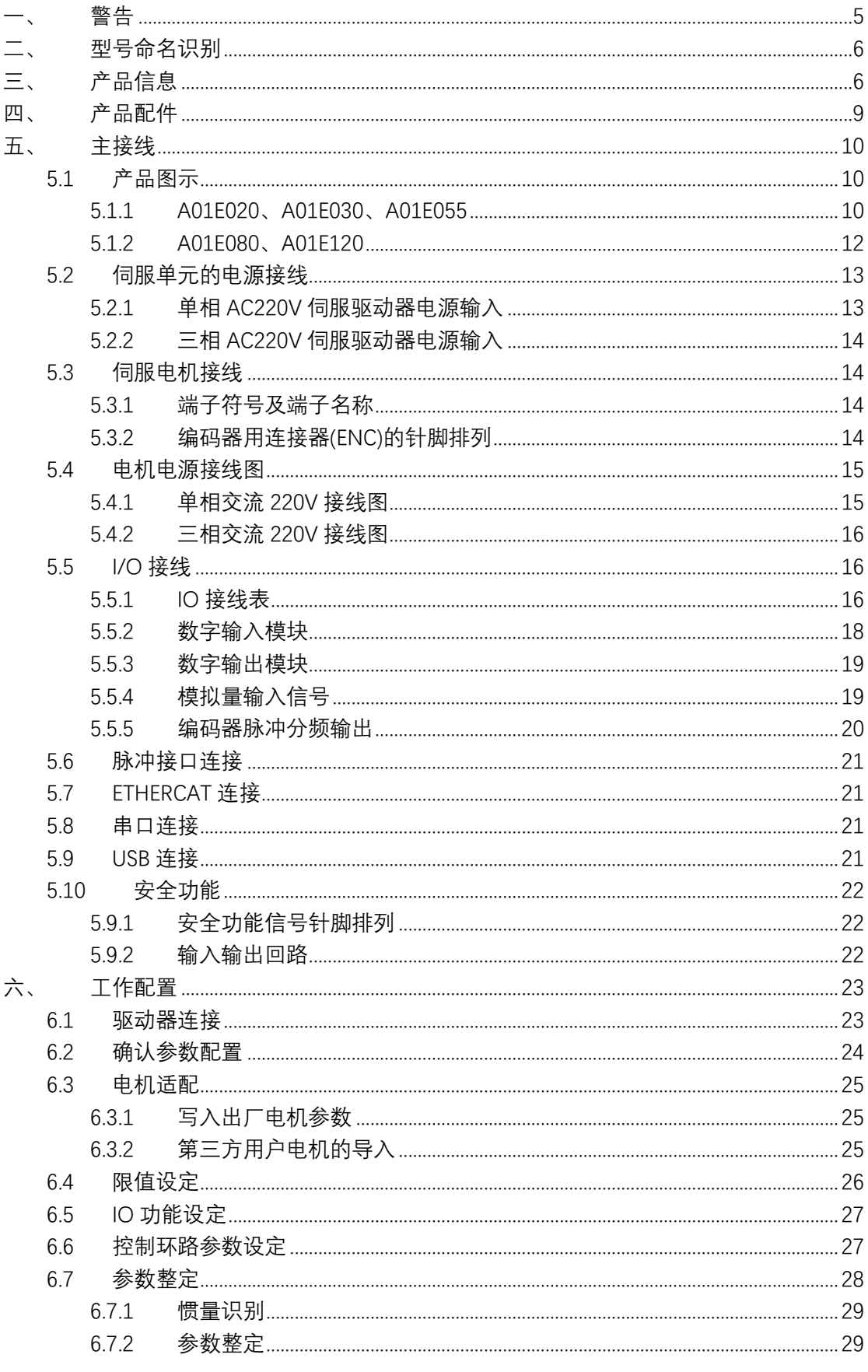

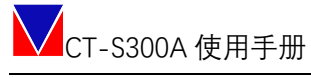

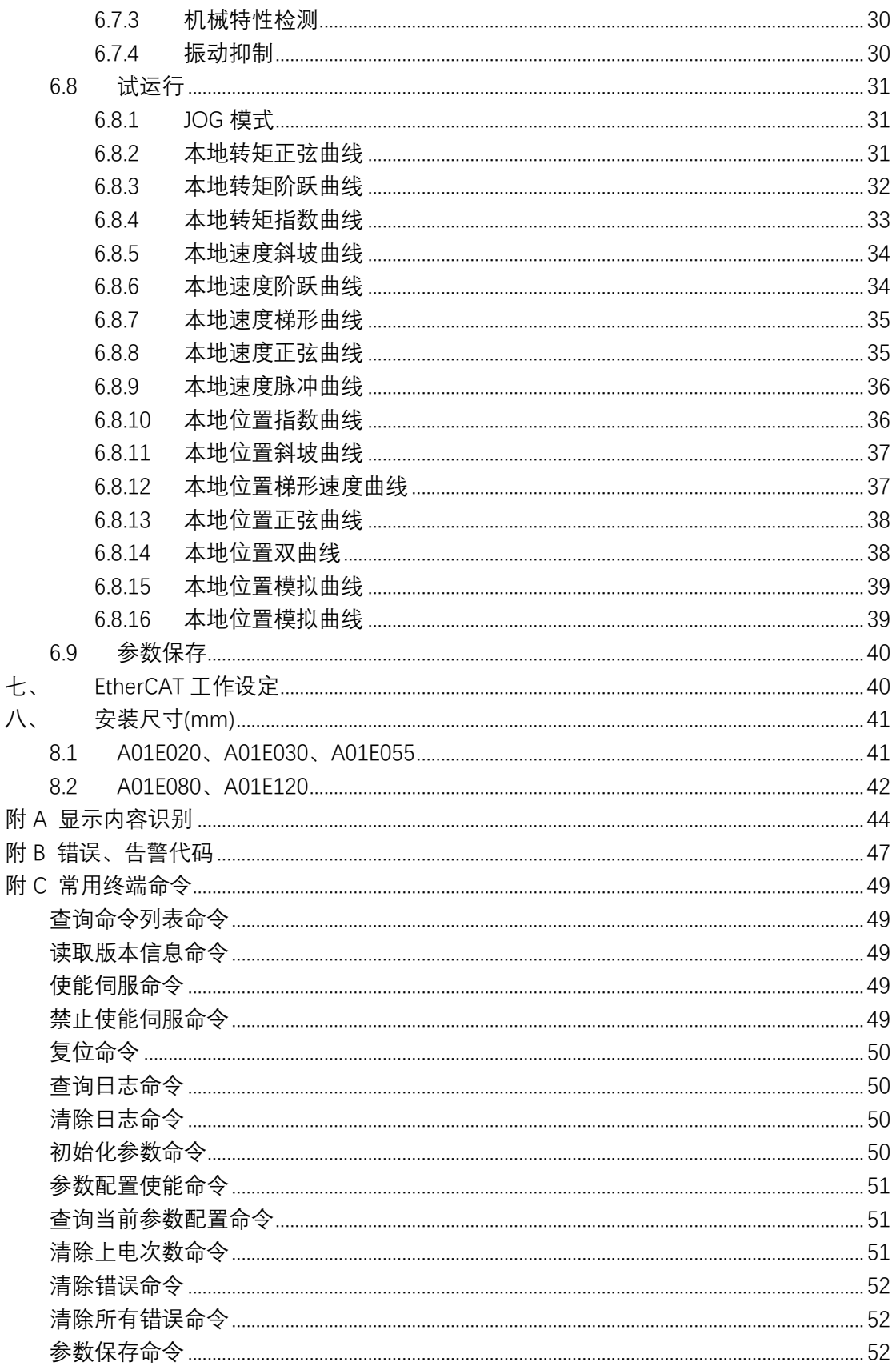

### <span id="page-4-0"></span>**一、警告**

伺服驱动器所带电压可导致严重电击或烧伤,或危害人身安全。在操作时或靠近相关产 品应格外谨慎!

本说明书适合于伺服相关的专业技术人员参考,使用前请认真阅读此说明书,并妥善保 存以便随时查阅。

注意:

- 1. 说明书可能为通用版本,如说明书中图示与对应型号的实物有差别,可能是示意图例亦 或是产品已经更新,请以实物为准。
- 2. 如果产品用于与生命息息相关的行业或系统上,如:医疗器械、公共服务设施、升降电 梯等, 请与我们联系。
- 3. 如产品用于航空航天、核能控制、及超出产品本身使用环境要求时,请联系我们。
- 4. 公司不对以下情况引起的损坏承担任何责任:
	- ◆ 违反操作说明
	- ◆ 自行拆解、改造伺服驱动器
	- ◆ 洪水、雷击等自然损坏
- 5. 如有遇到除本说明书以外的其他情况,请与我们联系。

<span id="page-5-0"></span>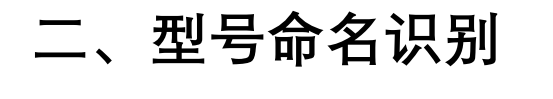

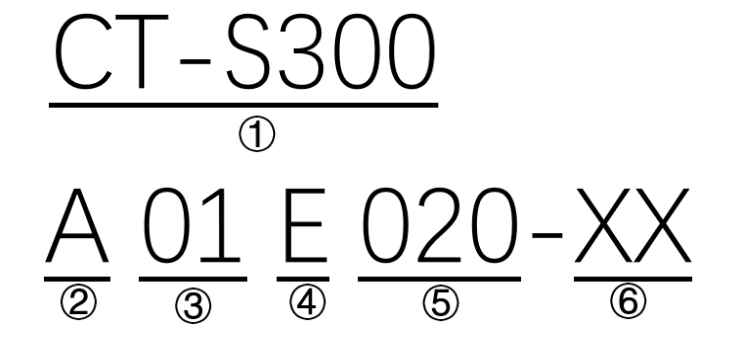

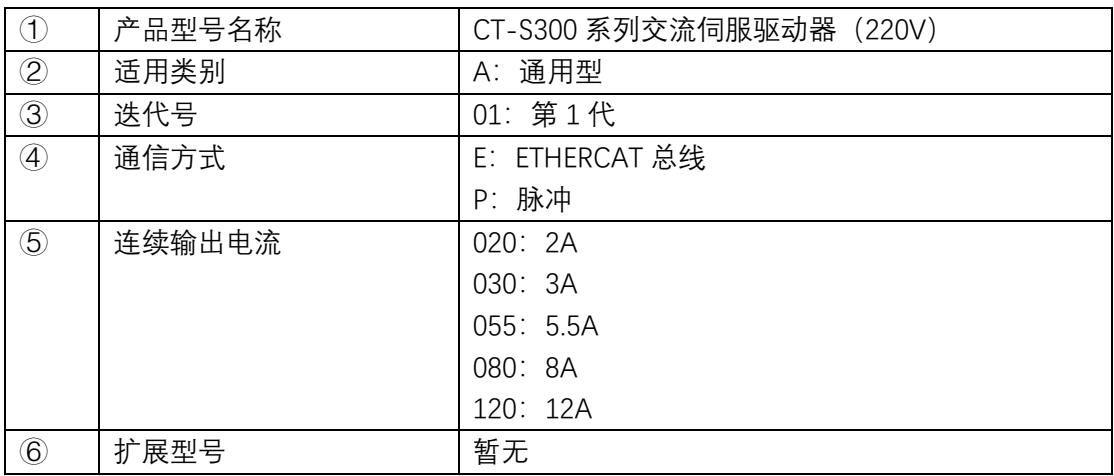

### <span id="page-5-1"></span>**三、产品信息**

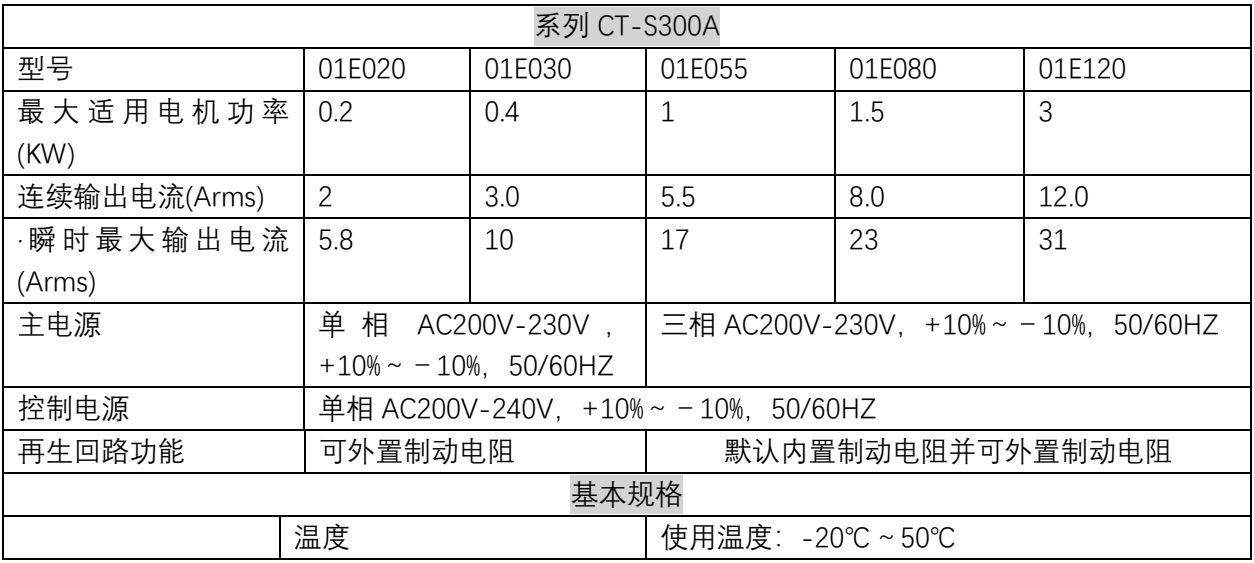

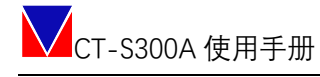

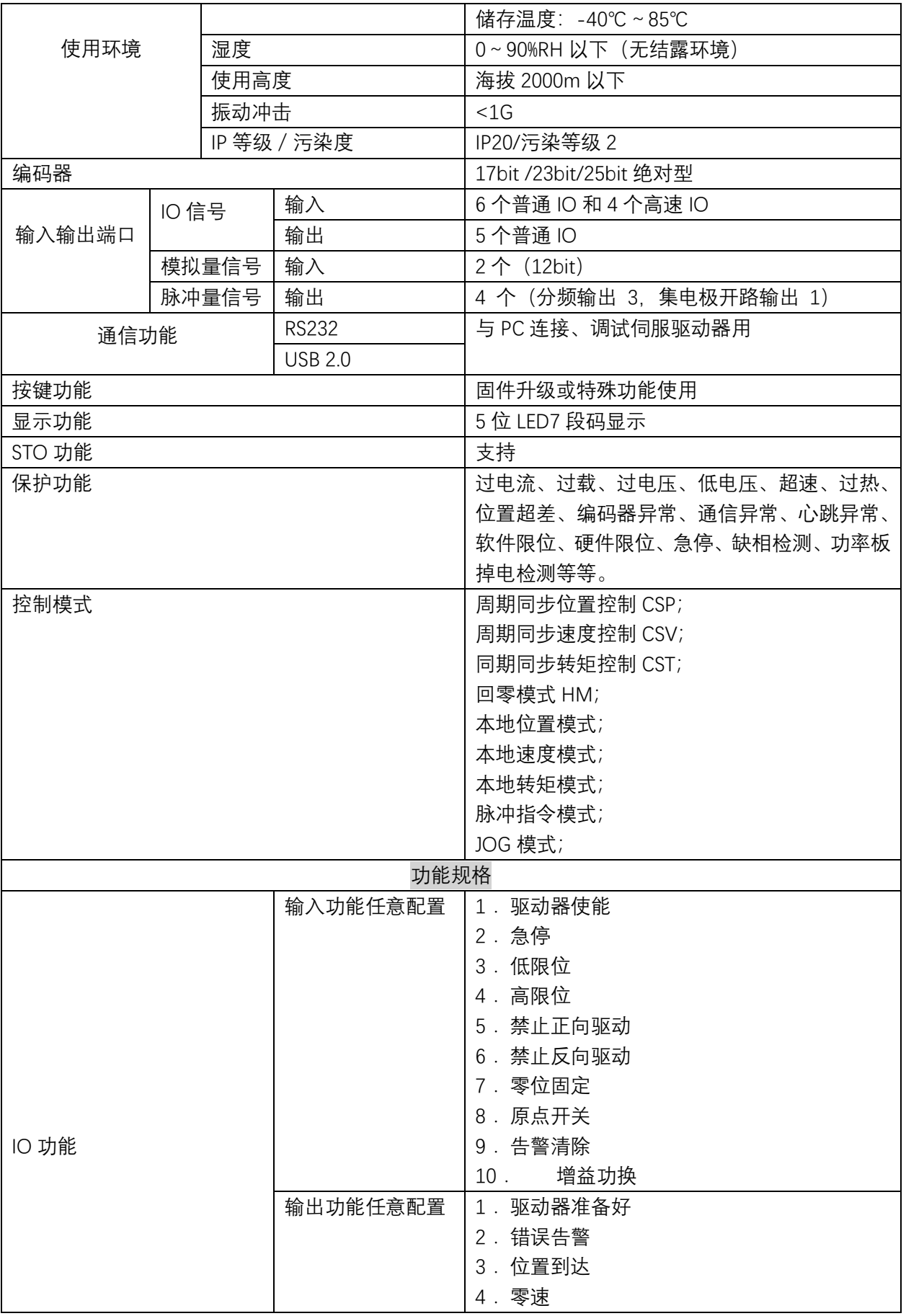

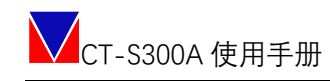

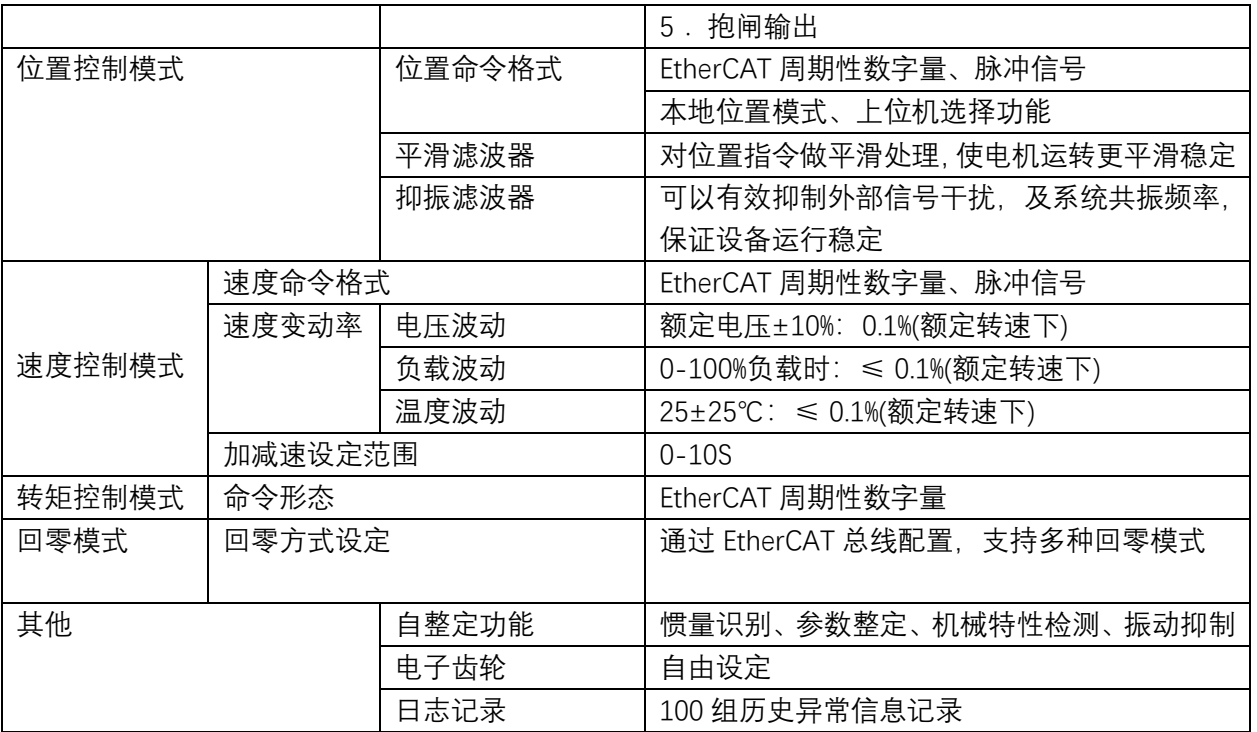

 $\sim 40\,$  km  $^{-1}$ 

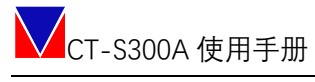

<span id="page-8-0"></span>[L1]

# **四、产品配件**

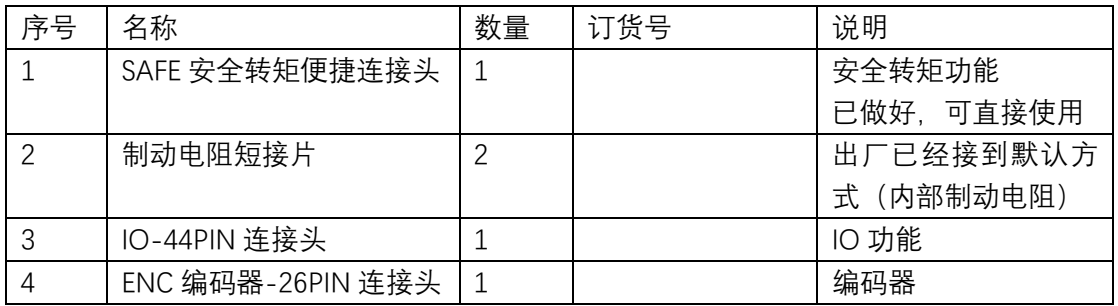

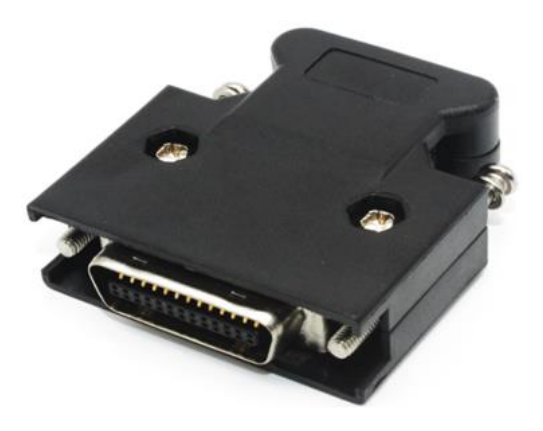

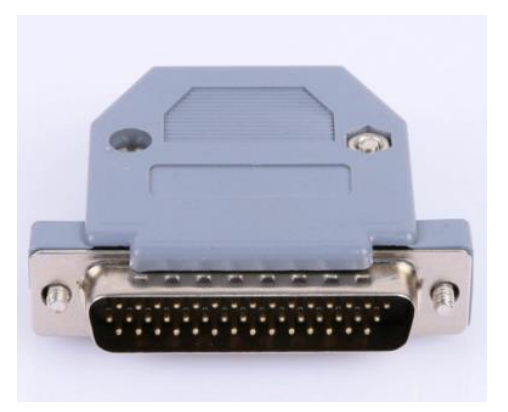

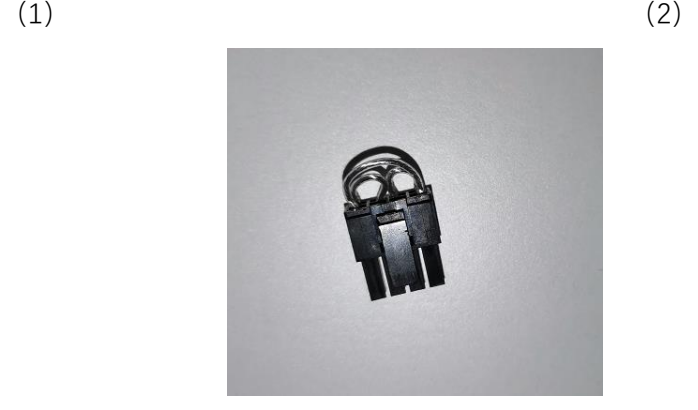

(3)

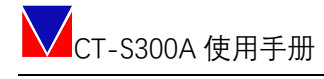

### <span id="page-9-0"></span>**五、主接线**

### <span id="page-9-1"></span>5.1<mark>产品图示</mark>[L2]

#### <span id="page-9-2"></span>**5.1.1 A01E020、A01E030、A01E055**

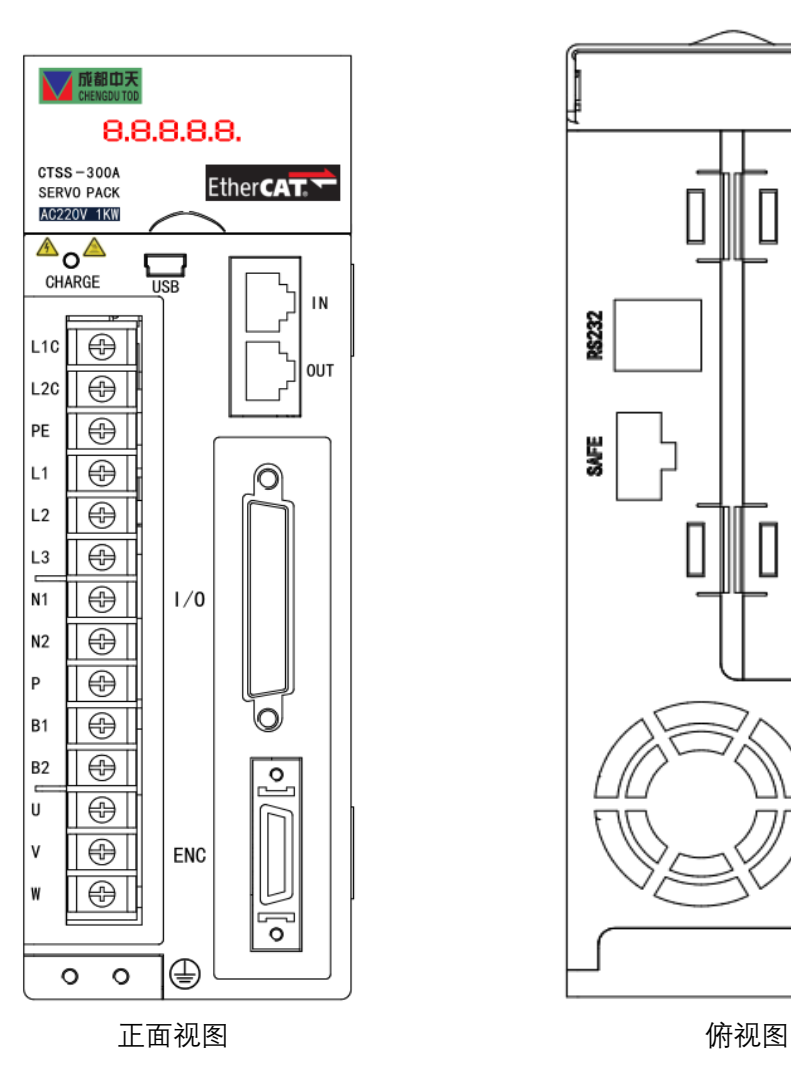

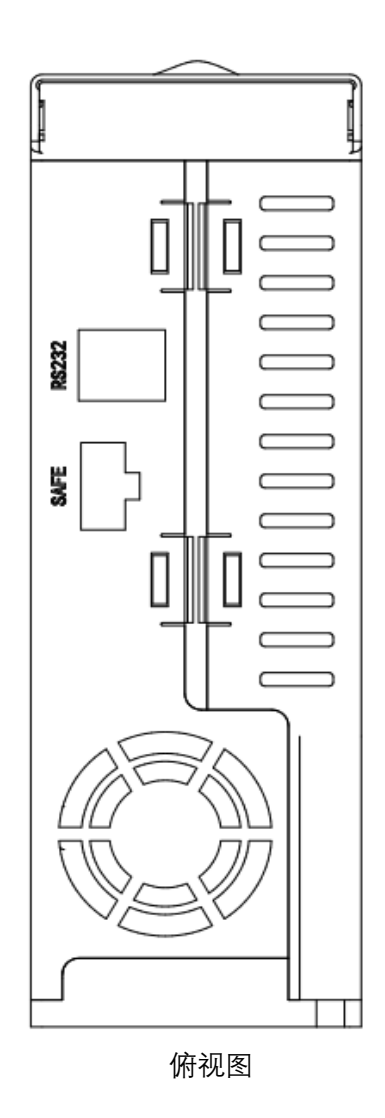

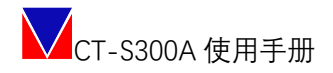

#### 5.1.2.1 接线<mark>示意图[L3]</mark>

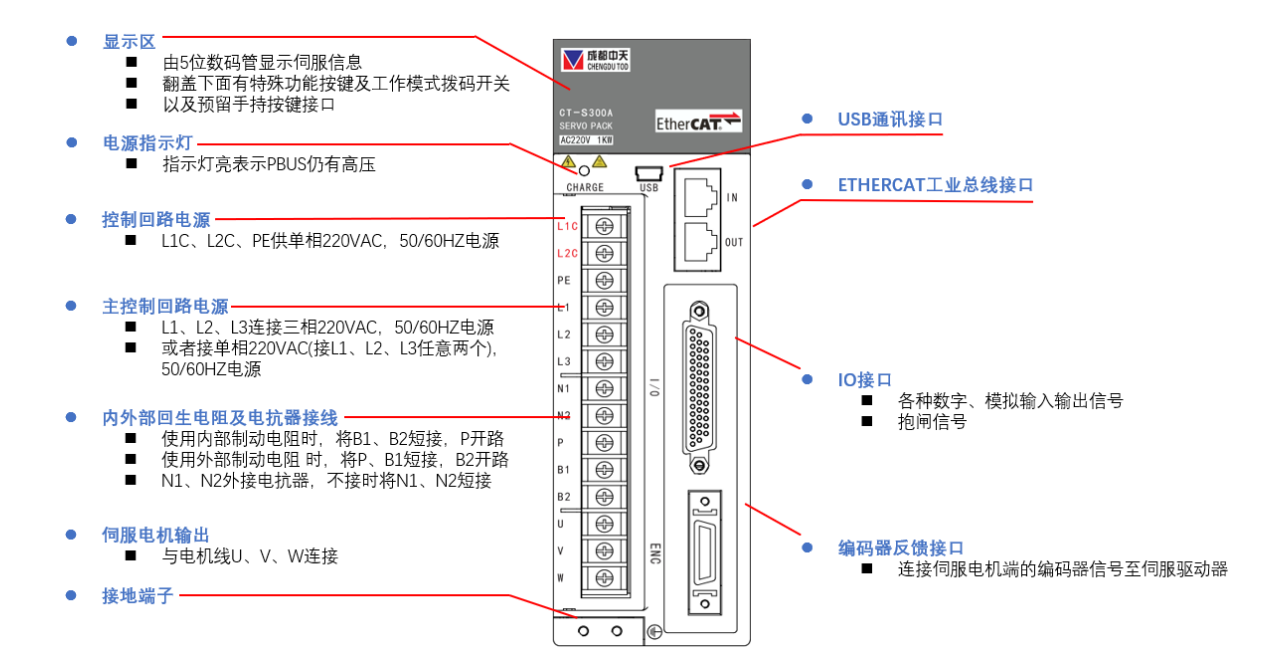

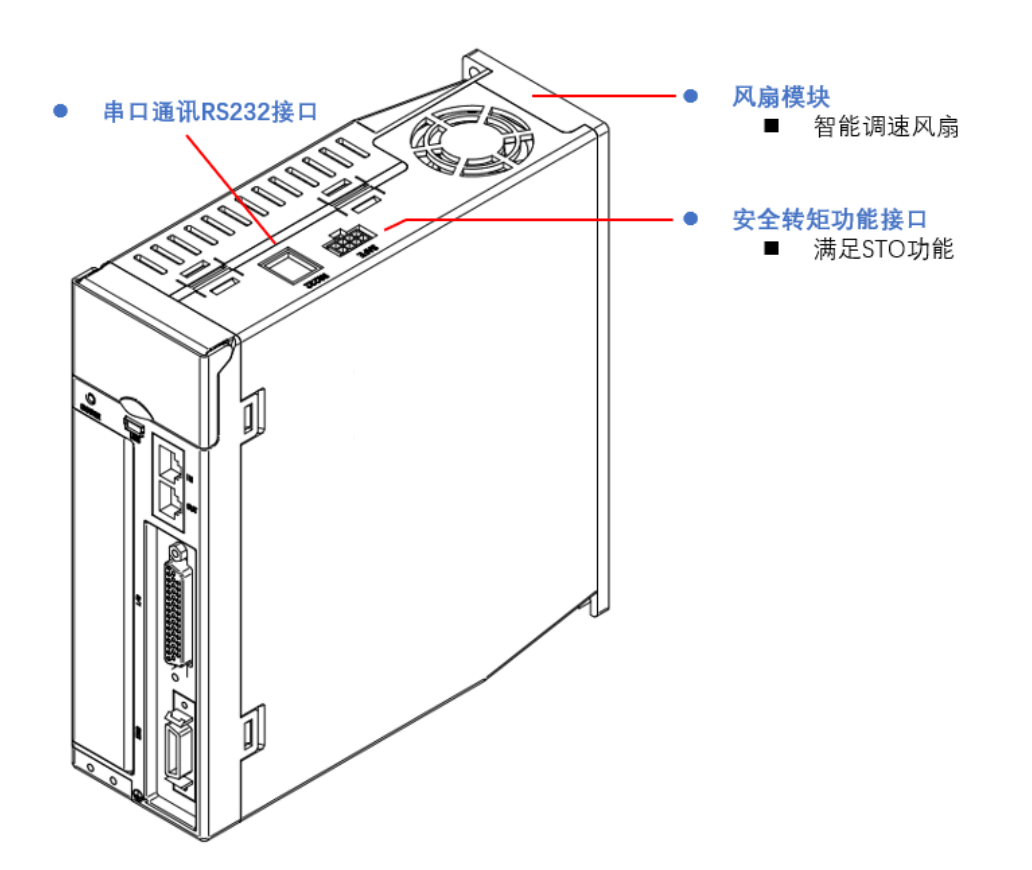

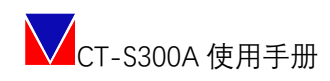

#### <span id="page-11-0"></span>**5.1.2 A01E080、A01E120**

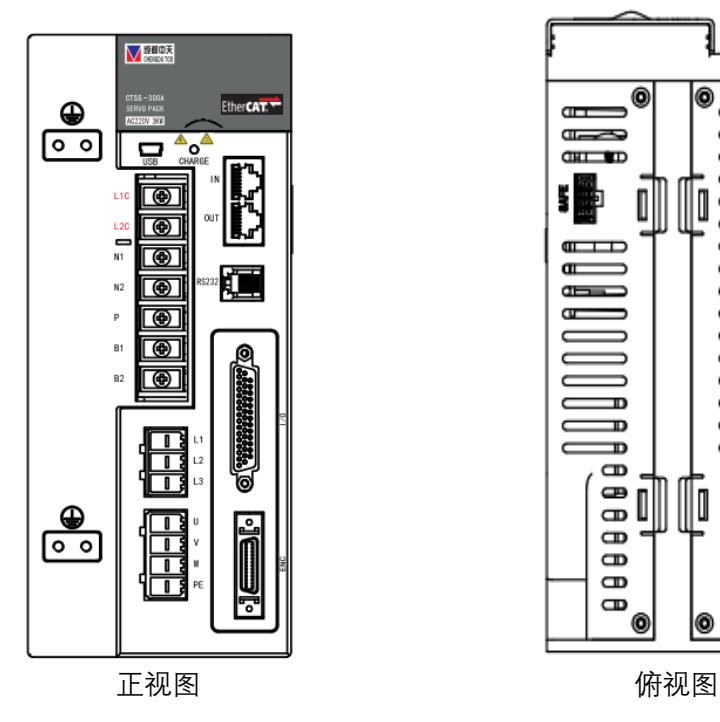

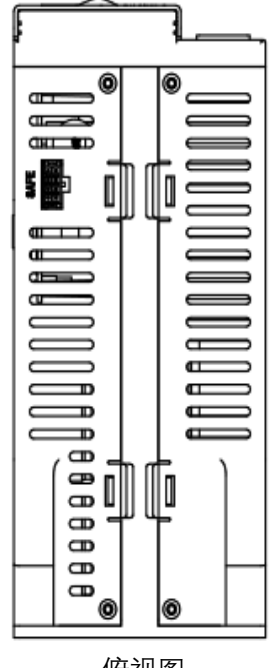

#### 5.1.2.2 接线示意图

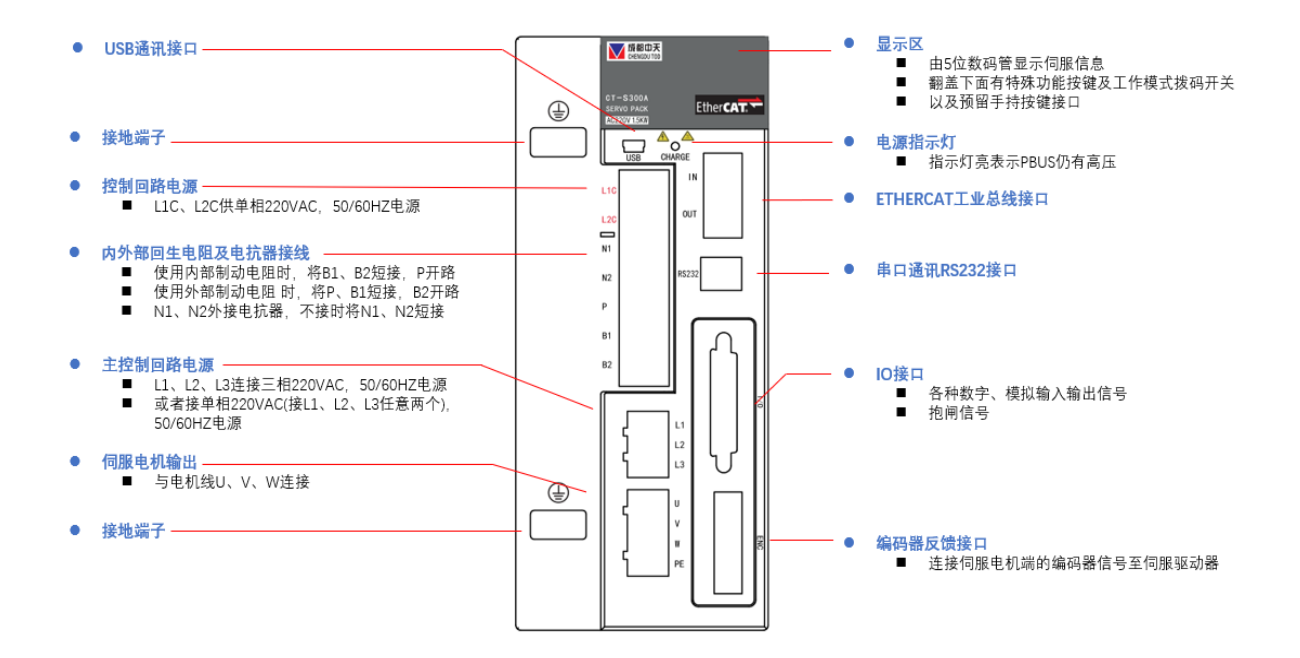

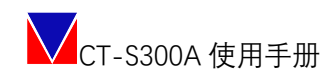

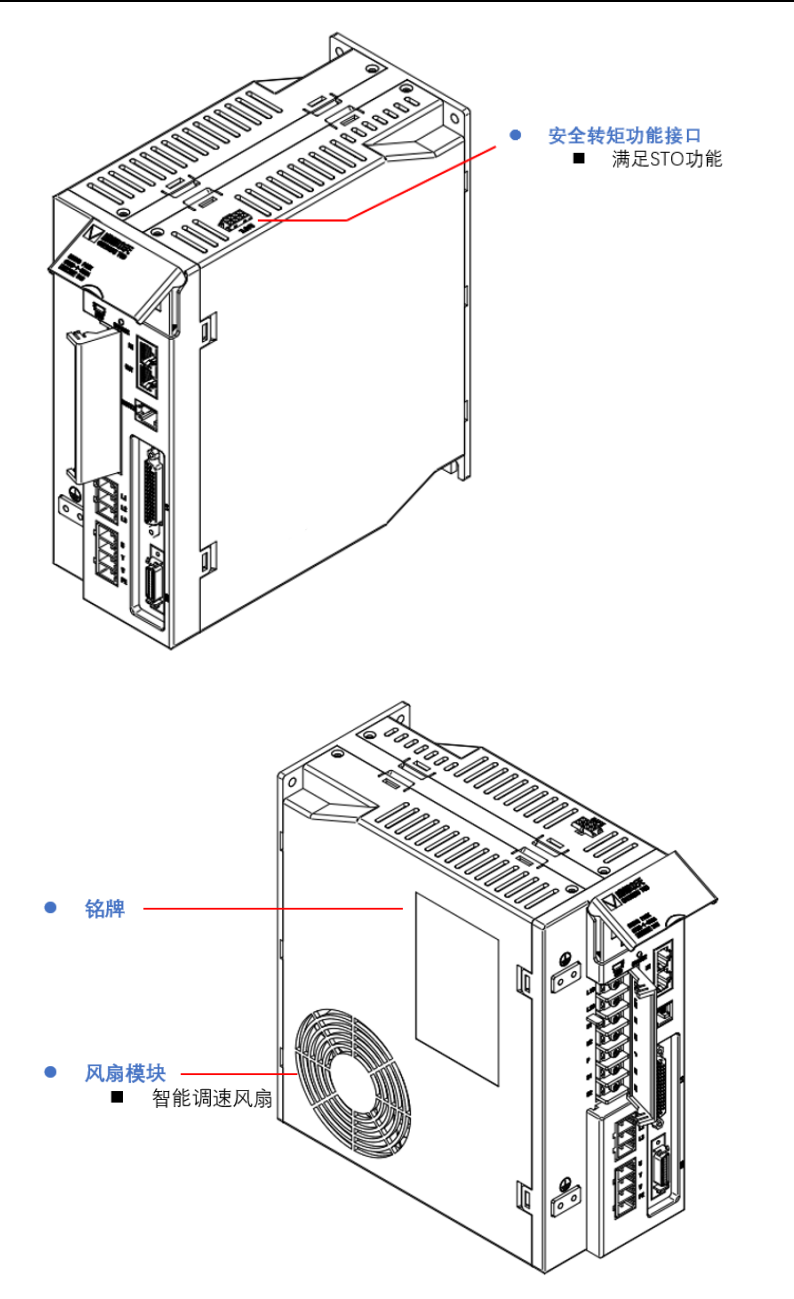

#### <span id="page-12-0"></span>5.2伺服单元的电源接线

#### <span id="page-12-1"></span>**5.2.1 单相 AC220V 伺服驱动器电源输入**

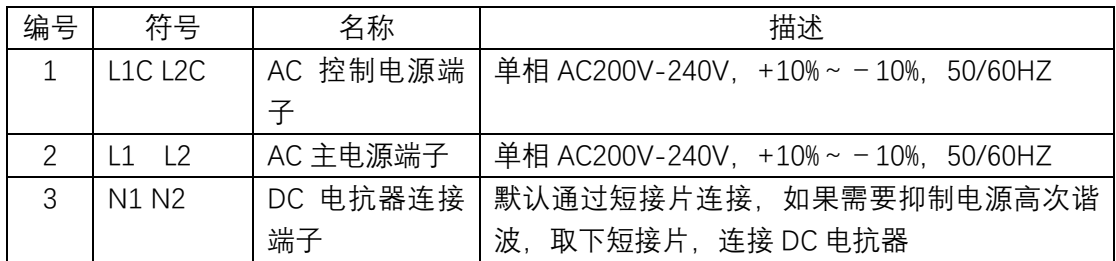

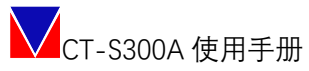

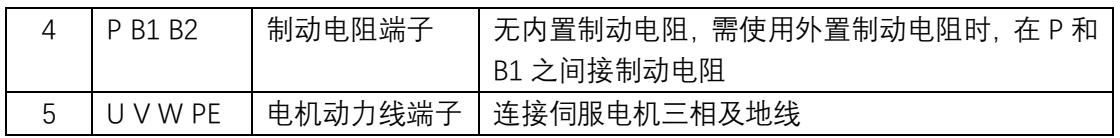

#### <span id="page-13-0"></span>**5.2.2 三相 AC220V 伺服驱动器电源输入**

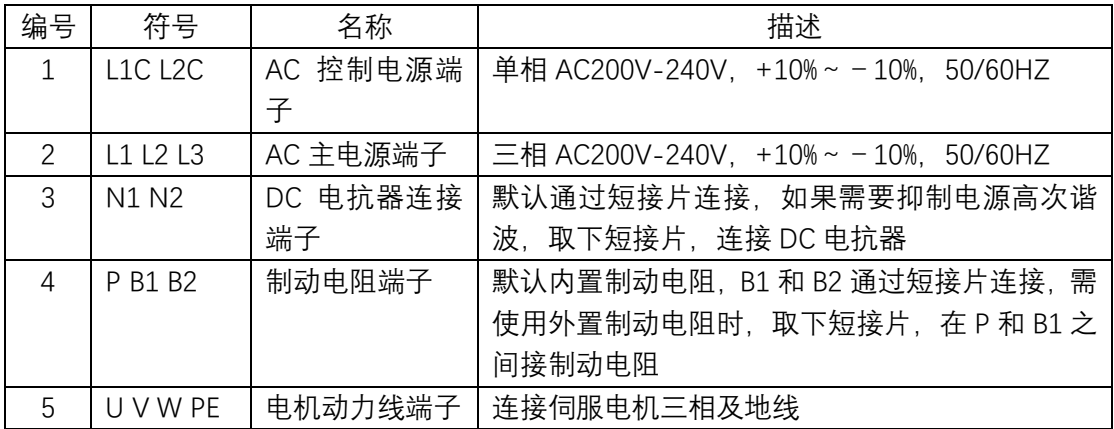

#### <span id="page-13-1"></span>5.3伺服电机接线

#### <span id="page-13-2"></span>**5.3.1 端子符号及端子名称**

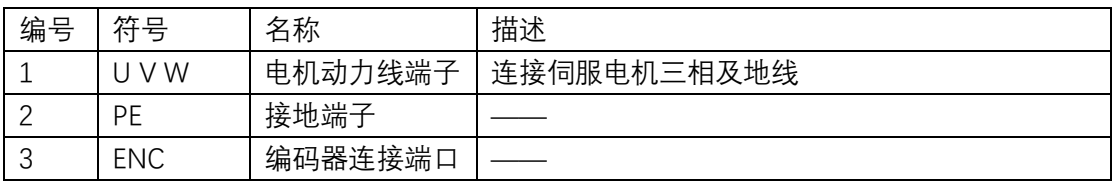

## <span id="page-13-3"></span>**5.3.2 编码器用连接器(ENC)的针脚排列[L4]**

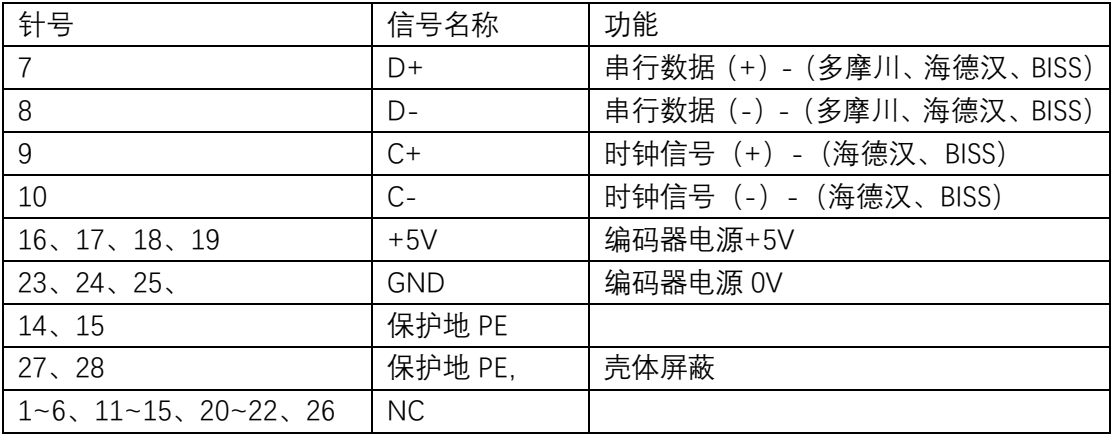

#### <span id="page-14-0"></span>5.4电机电源接线图

CT-S300A 系列伺服驱动器采用三相交流 220V 供电,其中小于等于 400W 的伺服驱动 器, 使用单相 220V 供电, 单相电源接入 L1 L2, 让 L3 悬空。

#### <span id="page-14-1"></span>**5.4.1 单相交流 220V 接线图**

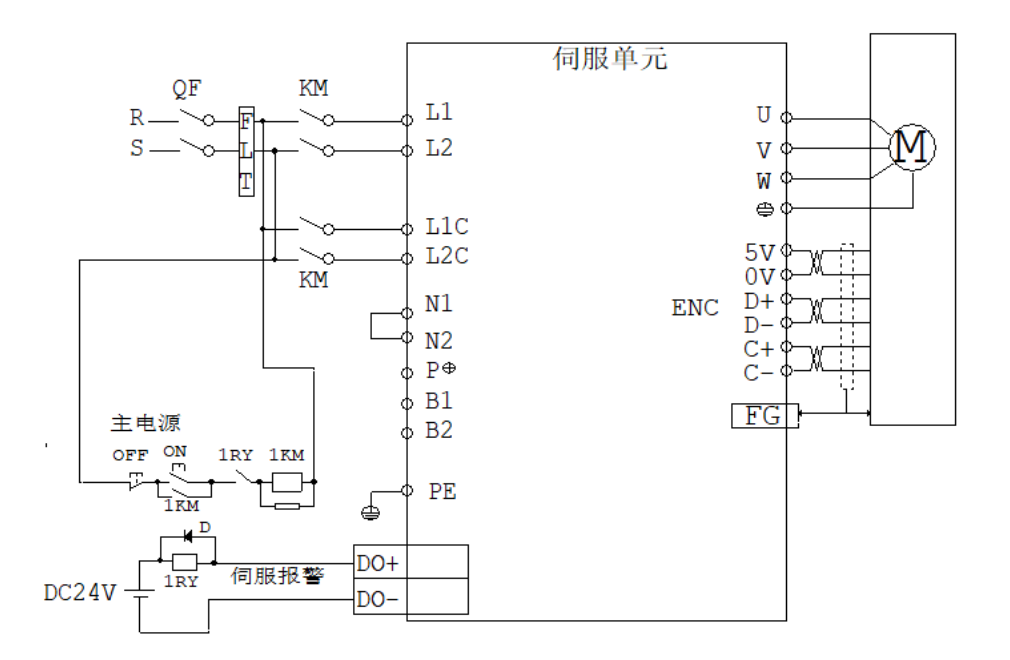

适用型号: CT-S300: A01E020、A01E030。 强烈推荐使用 FLT 交流进线滤波器。

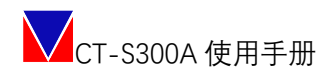

#### <span id="page-15-0"></span>**5.4.2 三相交流 220V 接线图**

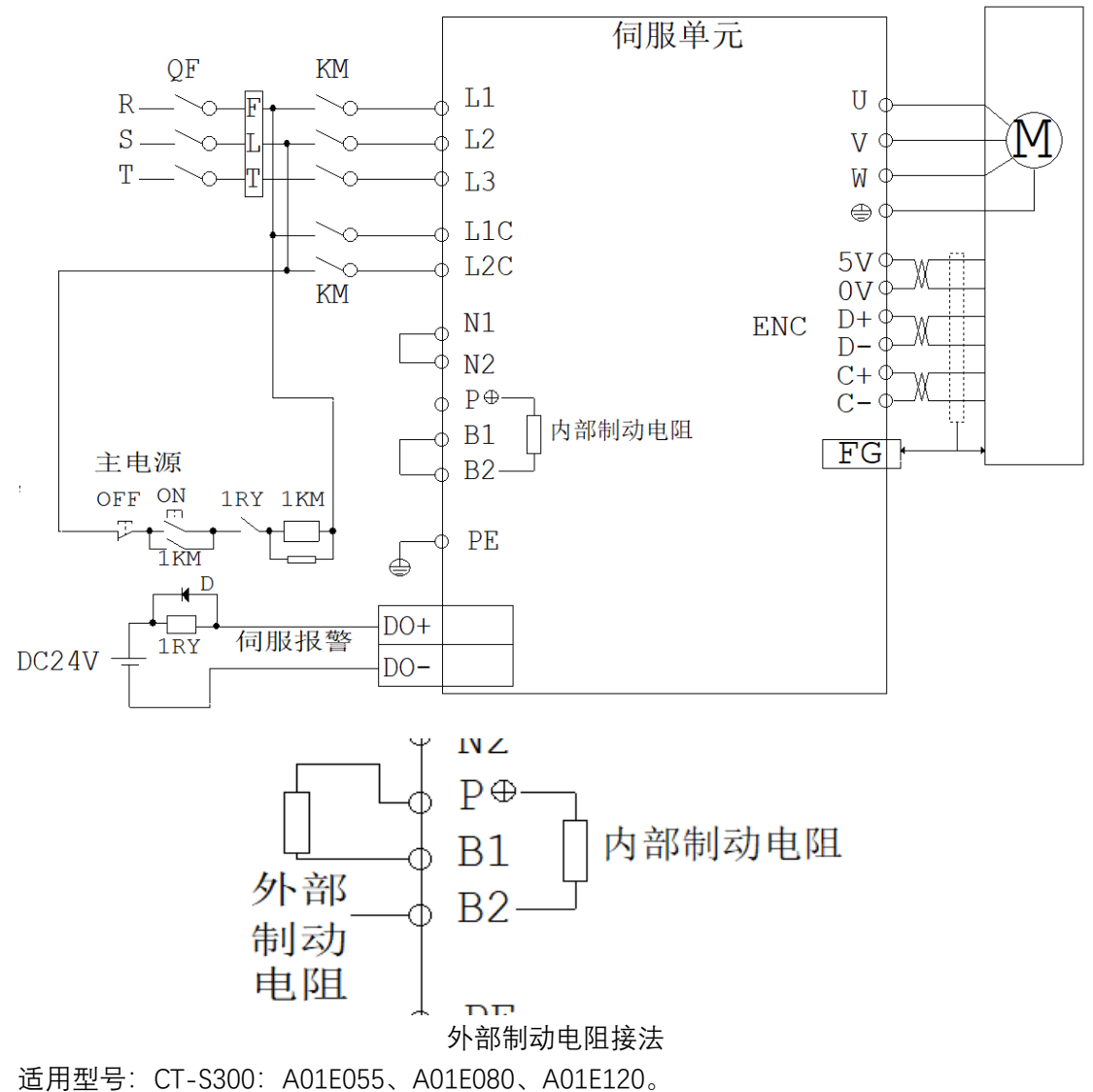

强烈推荐使用 FLT 交流进线滤波器。

#### <span id="page-15-1"></span>5.5I/O 接线

#### <span id="page-15-2"></span>**5.5.1 IO 接线表**

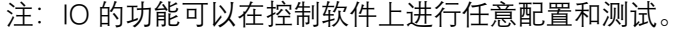

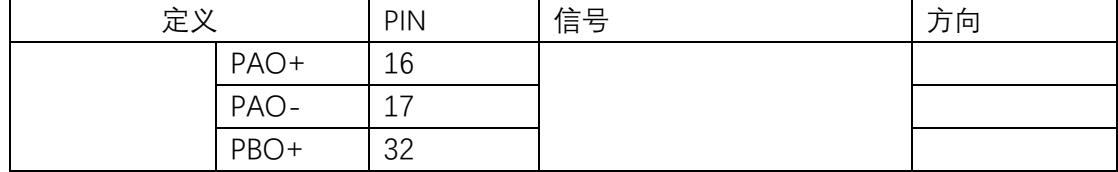

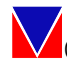

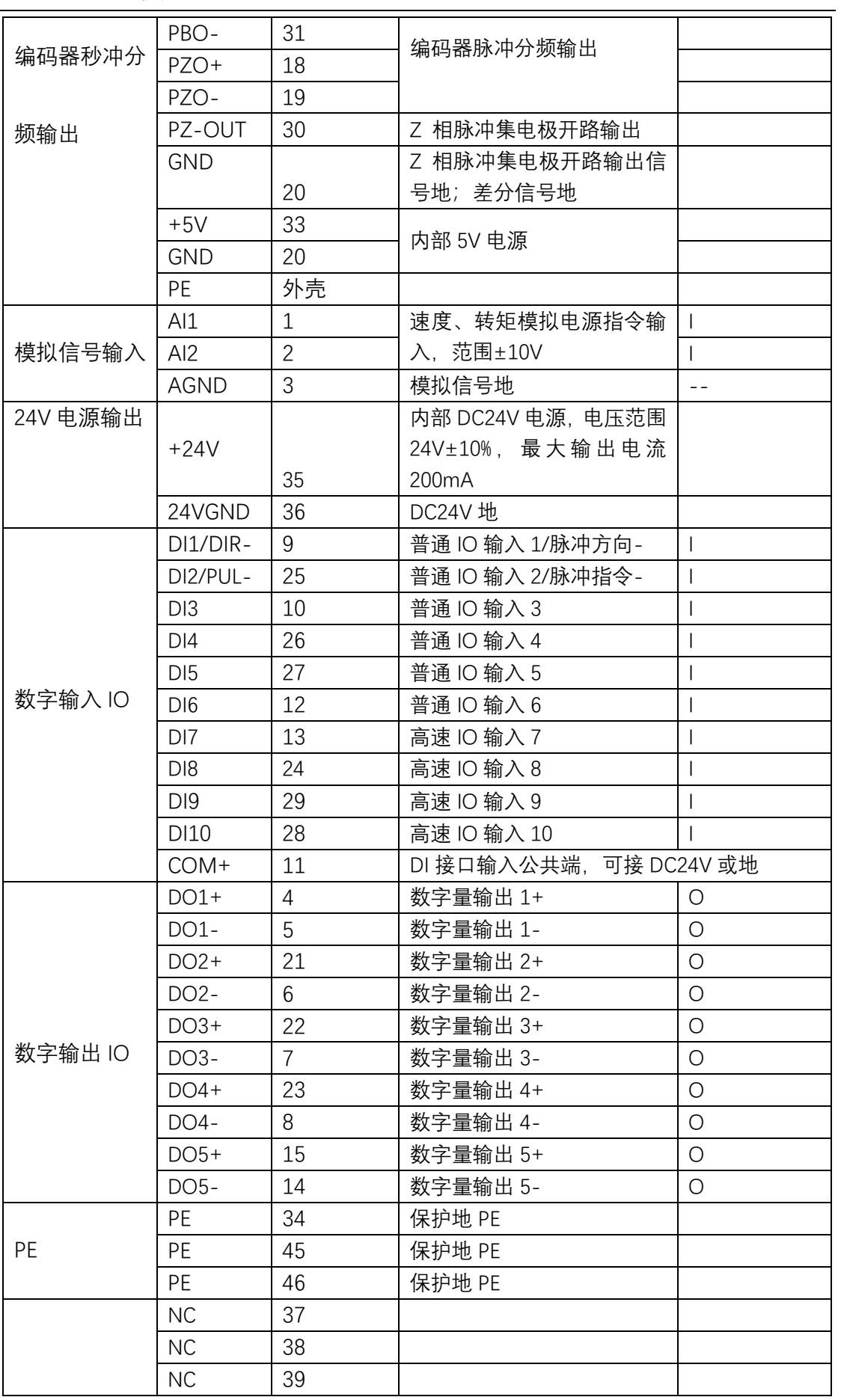

17 | 52

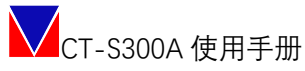

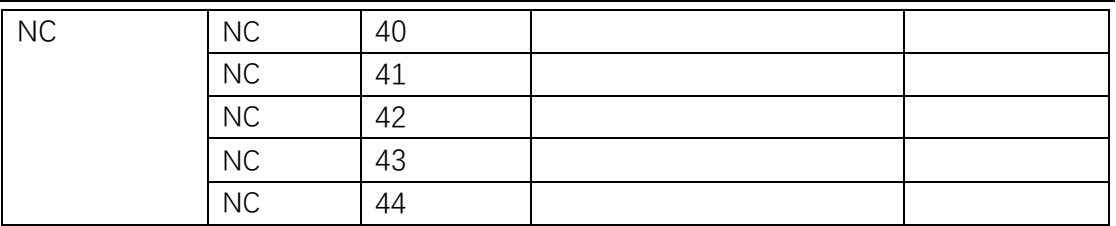

#### <span id="page-17-0"></span>**5.5.2 数字输入模块**

数字输入接口电路,可由开关、继电器、集电极开路三极管、光电耦合器等进行控 制。6 路普通数字输入,4 路高速数字输入。

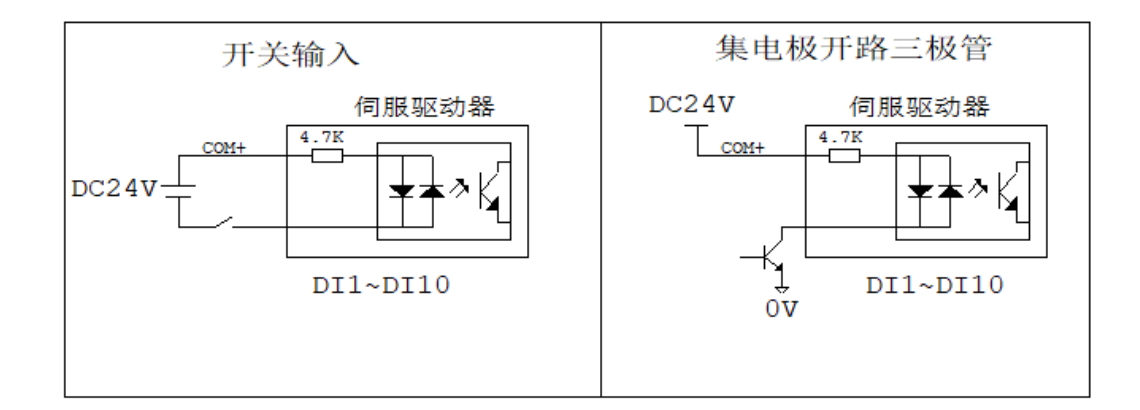

如常见 PM 系列限位开关:

NPN输出

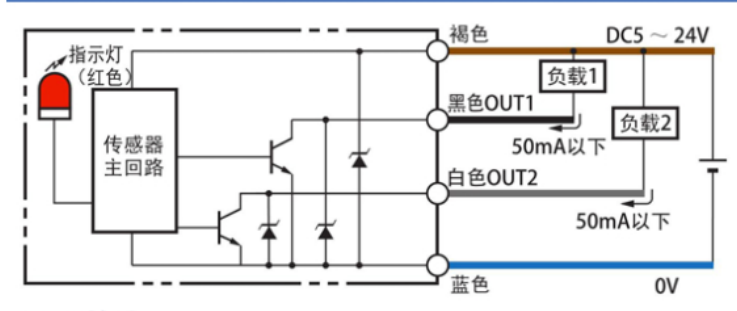

PNP输出

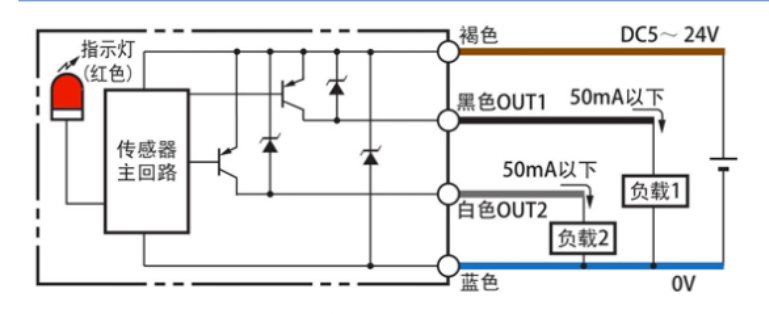

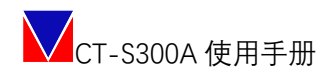

#### <span id="page-18-0"></span>**5.5.3 数字输出模块**

输出 DO1~DO5 接口电路相同,输出电路采用三极管,可与继电器、光电耦合器连接。 当为继电器输入时,请务必接入续流二极管,且方向正确,否则可能损坏 DO 端口。若为光 耦输入时,请接入限流电阻,其中最大允许电压 DC30V,最大电流 DC30mA。

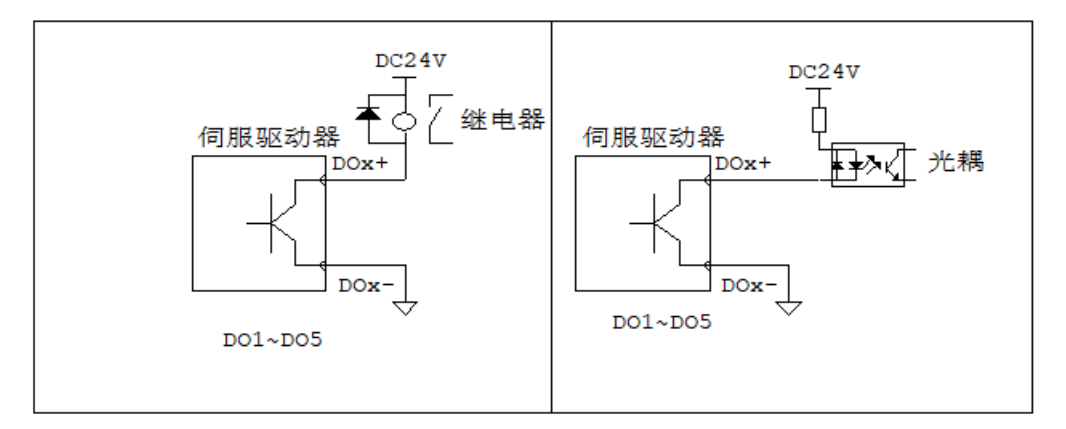

#### <span id="page-18-1"></span>**5.5.4 模拟量输入信号**

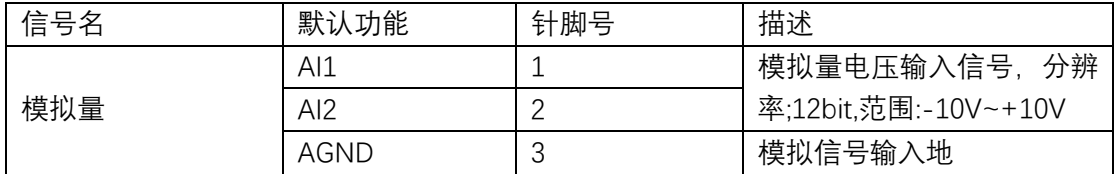

伺服驱动器

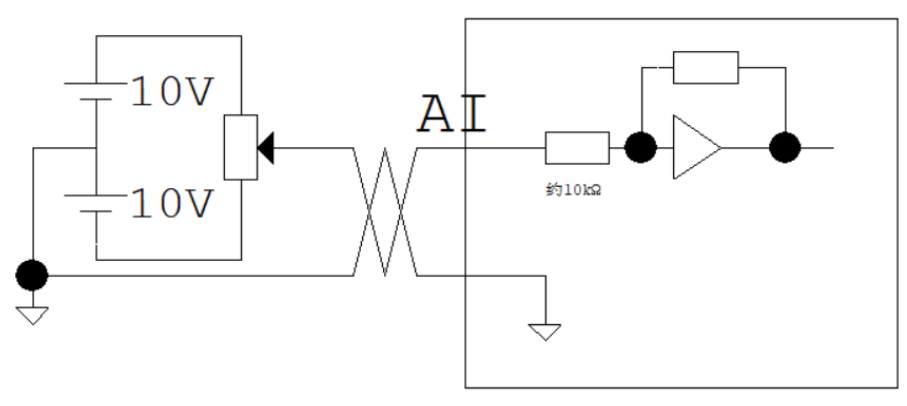

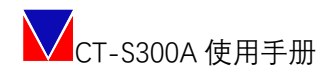

#### <span id="page-19-0"></span>**5.5.5 编码器脉冲分频输出**

将编码器信号分频后通过线驱动输出到上位控制器。上位控制器使用 AM26LS32 等效 元器件做接收器,需接终端电阻,阻值:220~470Ω,同时驱动器编码器信号地必须和上位控 制器信号地连接。编码器 Z 信号通过集电极开路输出到上位控制器,由于 Z 信号脉冲较窄, 请使用高速光电耦合器接收。

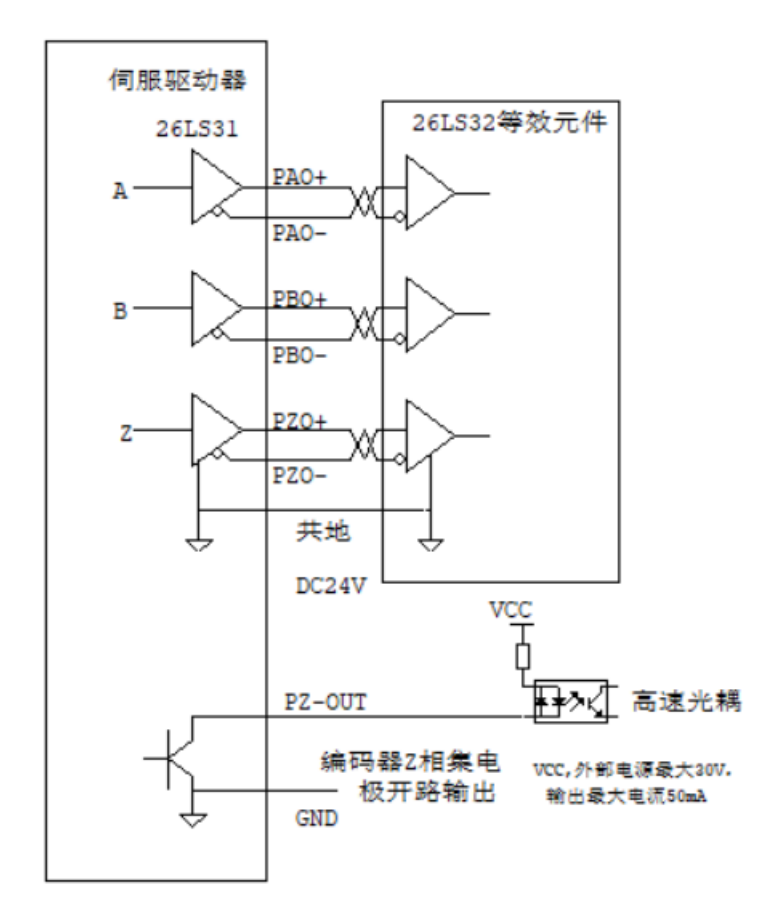

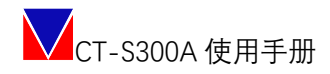

#### <span id="page-20-0"></span>5.6脉冲接口连接

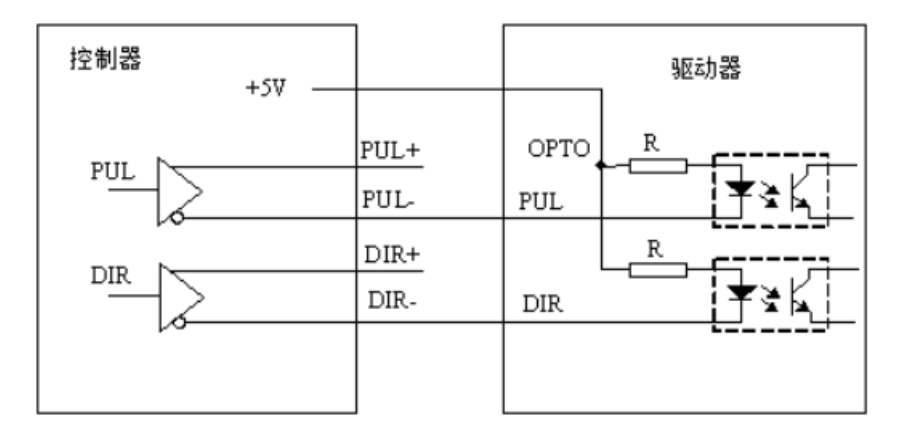

单端连接方式

将 5V 接 IO 的 COM 口, DIR 与 PUL 分别接入脉冲接口;再对相应的脉冲寄存器进行配 置即可快速使用。

#### <span id="page-20-1"></span>5.7ETHERCAT 连接

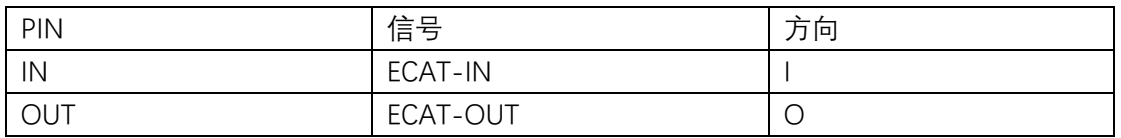

#### <span id="page-20-2"></span>5.8串口连接

接入上面板 RS232 接口,需要使用 6P4C 水晶头。

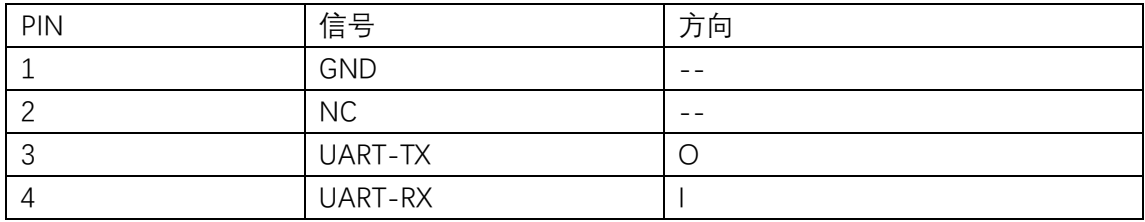

<span id="page-20-3"></span>注: 该功能默认出厂不开放。

#### 5.9USB 连接

接下正面板 USB 接口, 为 Mini-USB。

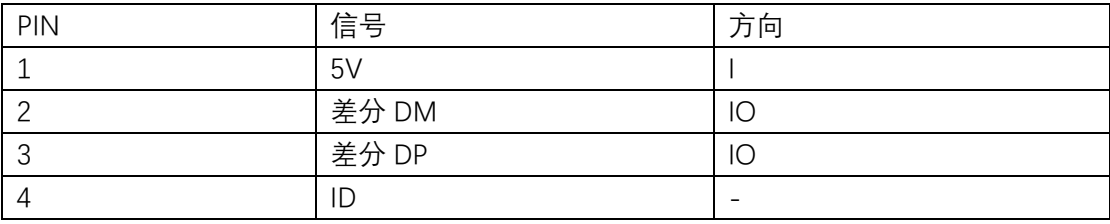

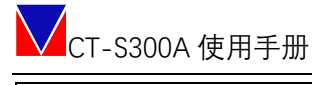

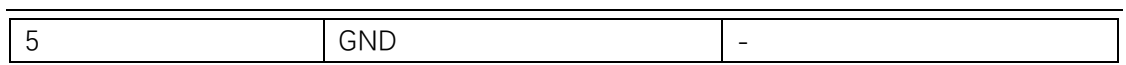

#### <span id="page-21-0"></span>5.10 安全功能

接入上面板 SAFE 接口, 出厂默认使用内部 24V 通过安全转矩短接帽连接, 如需使用安 全功能, 取下短接帽按照下图接线。

#### <span id="page-21-1"></span>**5.9.1 安全功能信号针脚排列**

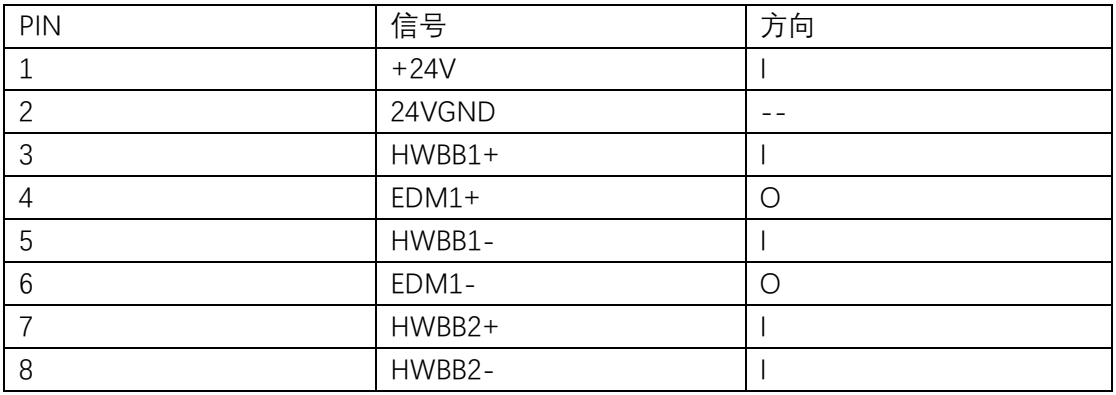

#### <span id="page-21-2"></span>**5.9.2 输入输出回路**

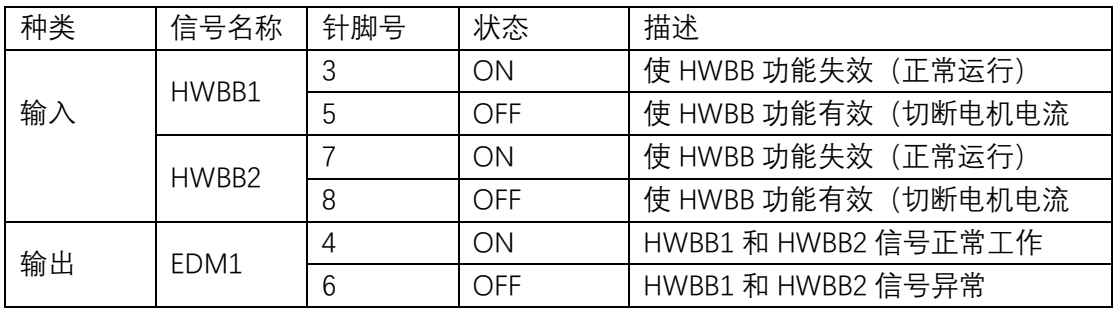

注 1:输入信号(HWBB) 内部阻抗 4.7kΩ,工作电压 DC24V±20%

注 2: 输出信号 (EDM1) 最大容许电压 DC 30V , 最大容许电流 DC50mA

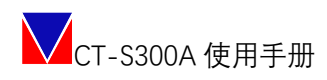

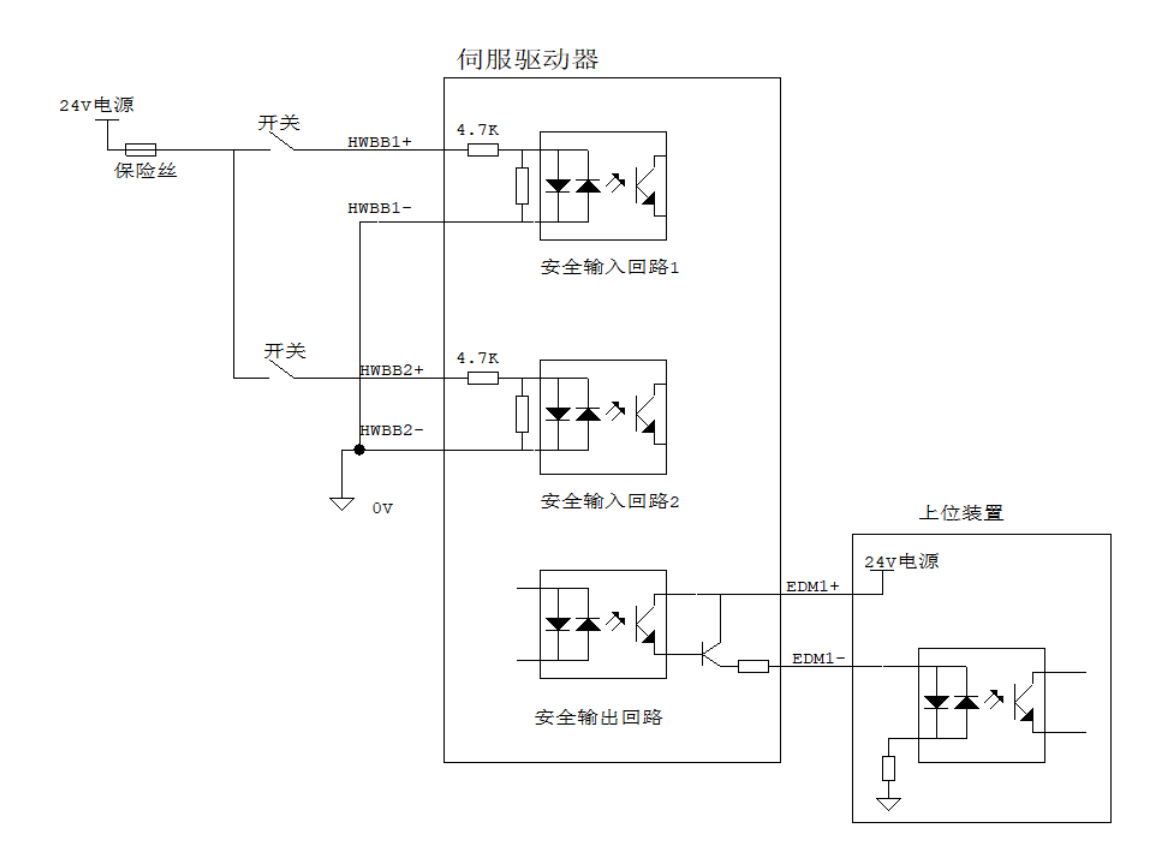

### <span id="page-22-0"></span>**六、工作配置**

#### <span id="page-22-1"></span>6.1驱动器连接

打开 TodServo 控制软件,选择对应的连接方式(支持串口、USB)。 注:在 TodServo 使用过程中,可随时点击 Console 终端浮窗和 Scope 波形浮窗快捷操作。 软件使用手册参见《TodServo 控制软件使用手册》。

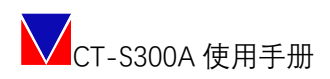

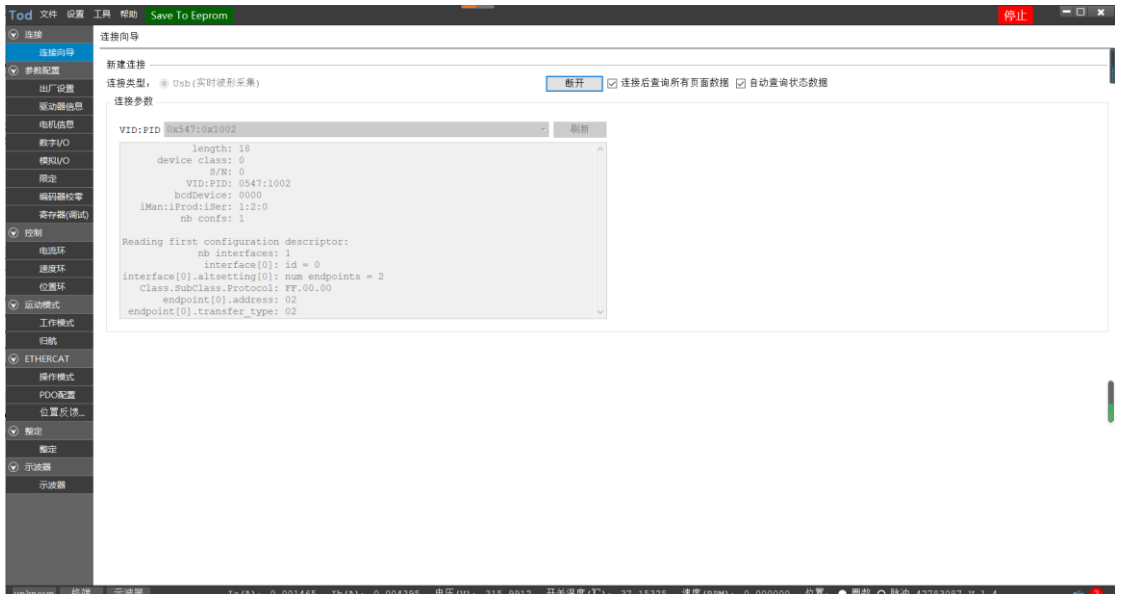

#### <span id="page-23-0"></span>6.2确认参数配置

在控制软件终端输入命令 appinfo 查询参数配置状态,返回 APP 加载成功即表示产品 出厂配置正常,即可正常使用。

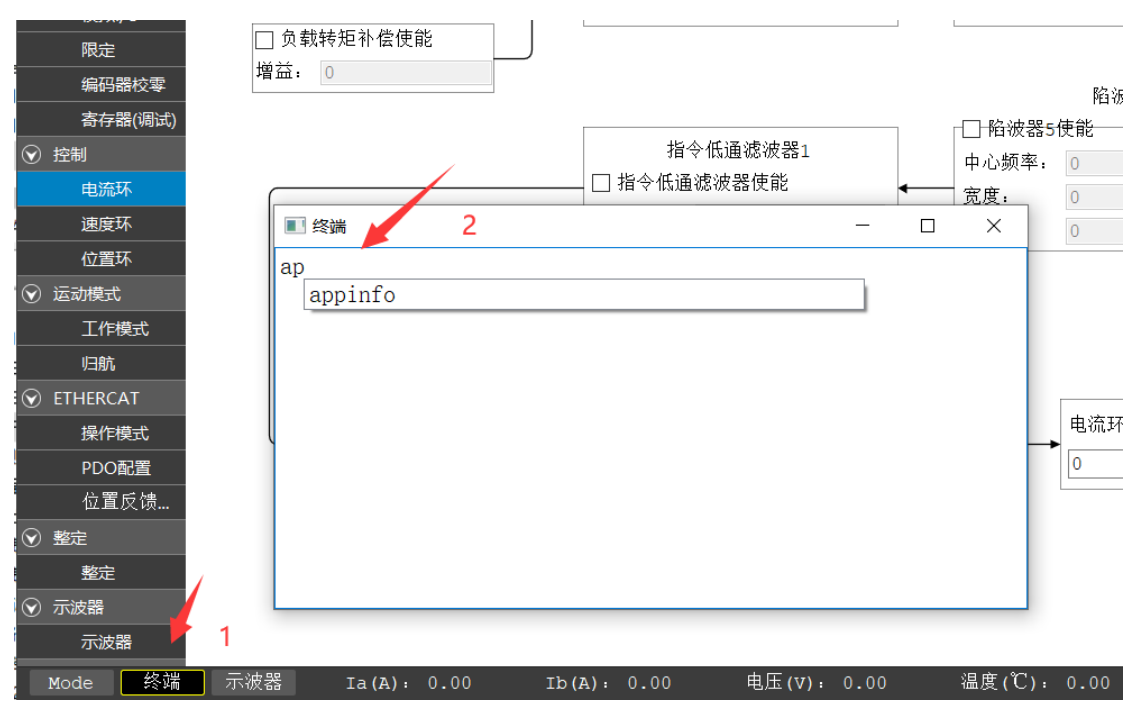

#### <span id="page-24-0"></span>6.3电机适配

#### <span id="page-24-1"></span>**6.3.1 写入出厂电机参数**

选择电机信息→选择电机→保存至驱动器→Save to Eeprom:即完成选择出厂电机参写 入;

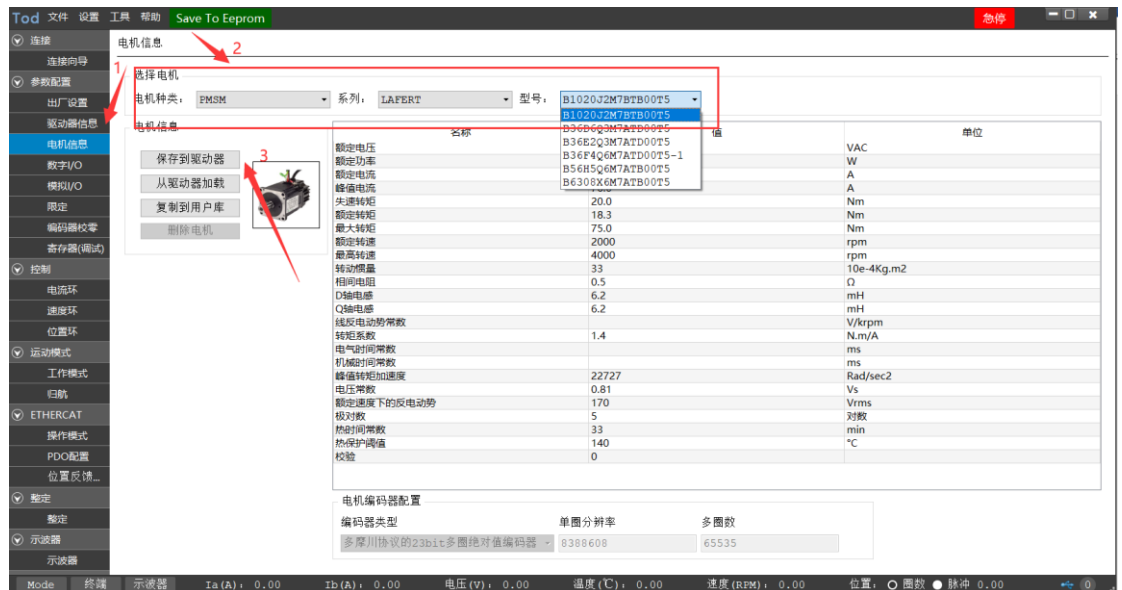

#### <span id="page-24-2"></span>**6.3.2 第三方用户电机的导入**

选择任意电机模型→复制至用户库→电机名称+自定义电机参数→保存;之后即可以用户库 中发现该电机,按正常流程使用即可。

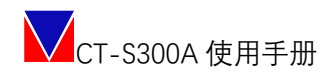

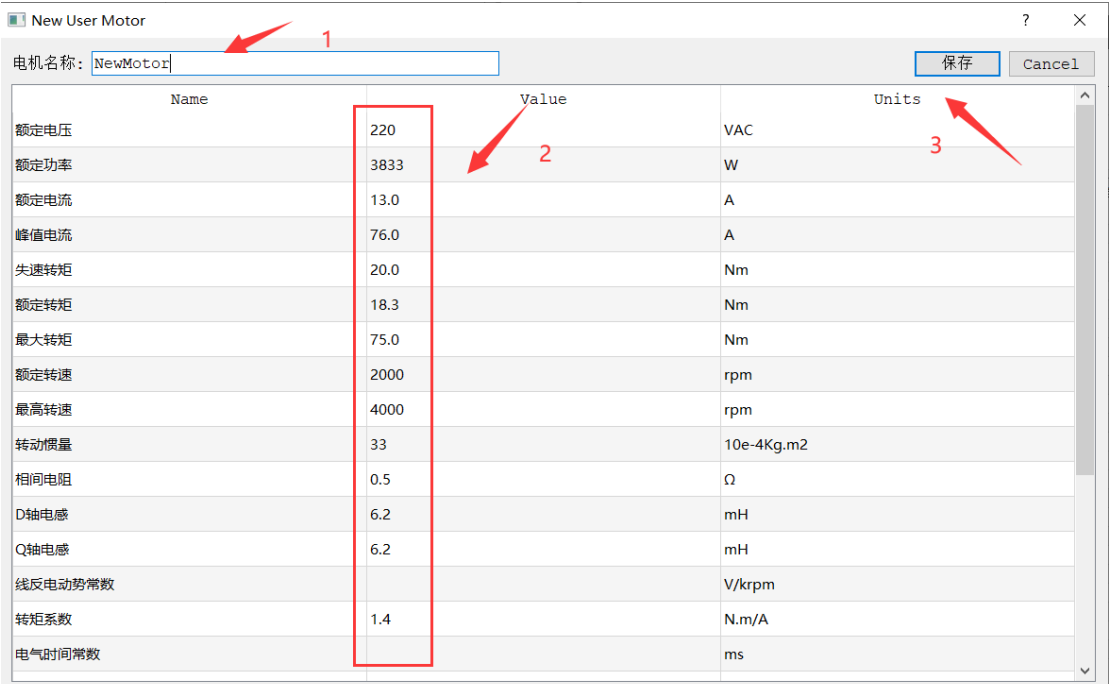

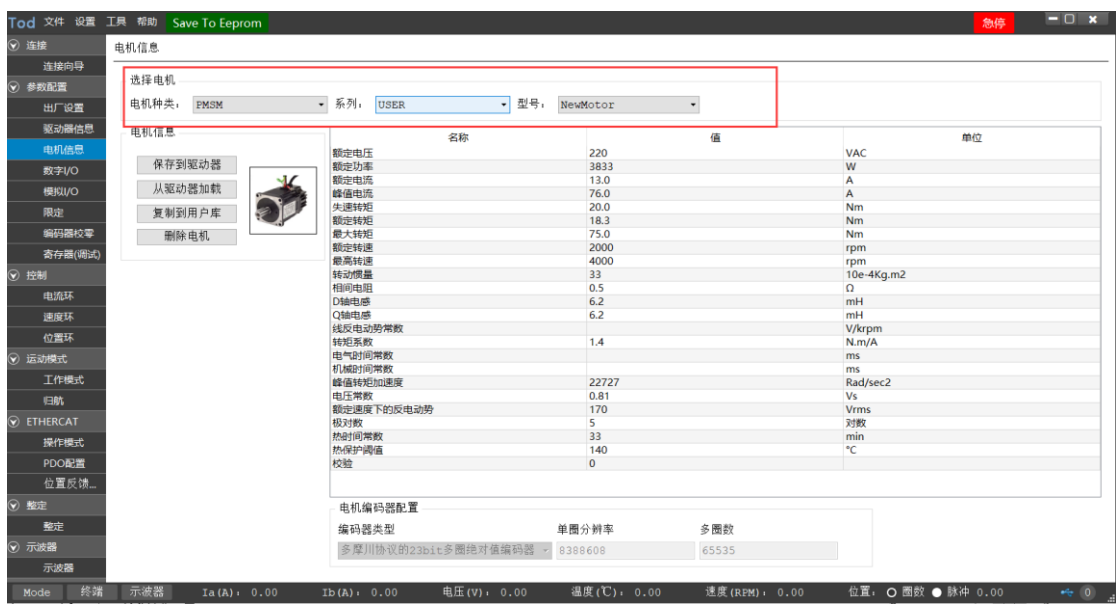

#### <span id="page-25-0"></span>6.4限值设定

分别完成位置限定(位置相关模式使用)、速度限定、电流限定。

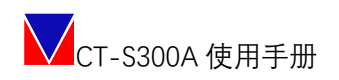

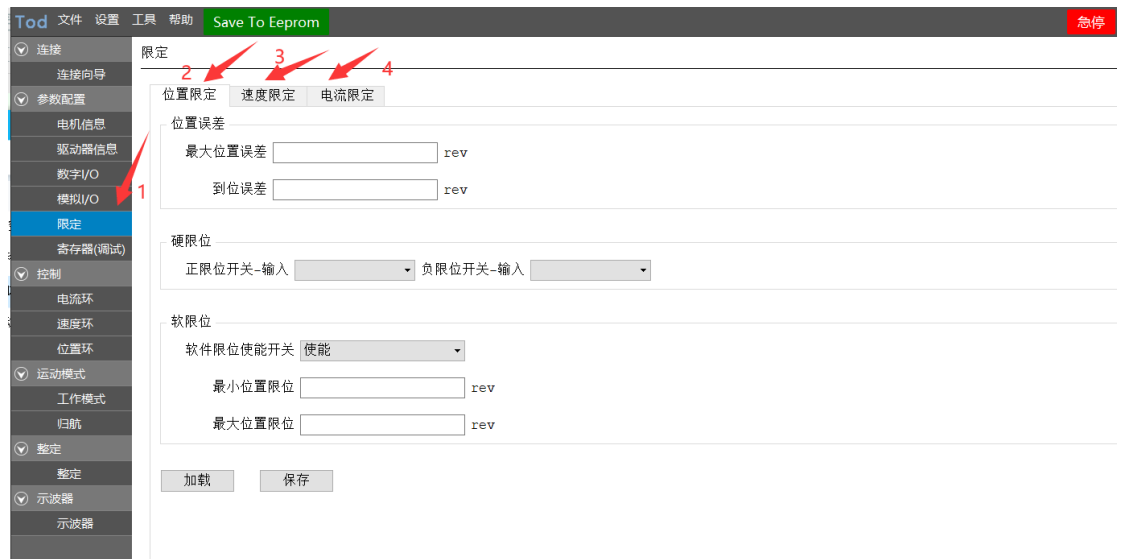

#### <span id="page-26-0"></span>6.5 IO 功能设定

设定已经连接好的数字或模拟 IO 作为什么功能输入输出,可在线实时测试配置结果。

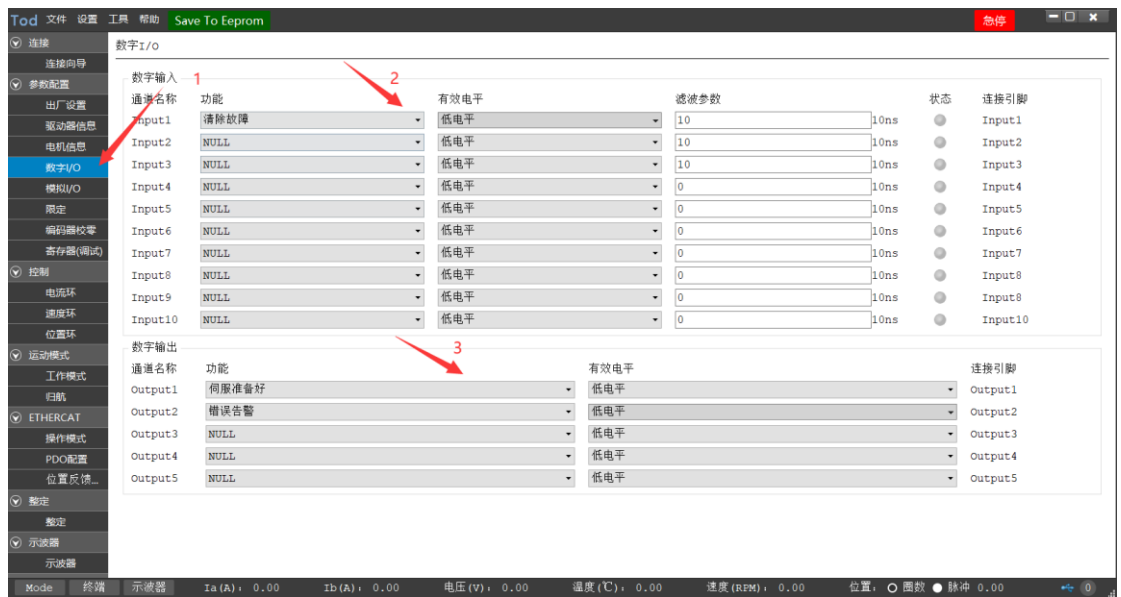

#### <span id="page-26-1"></span>6.6控制环路参数设定

控制环路参数设定(电流环、速度环、位置环)相对专业度较高,建议可先选择本章第 7 节的:参数整定功能进行参数的自动预设置,再依据实测波形微调。

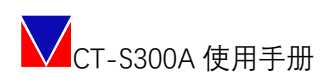

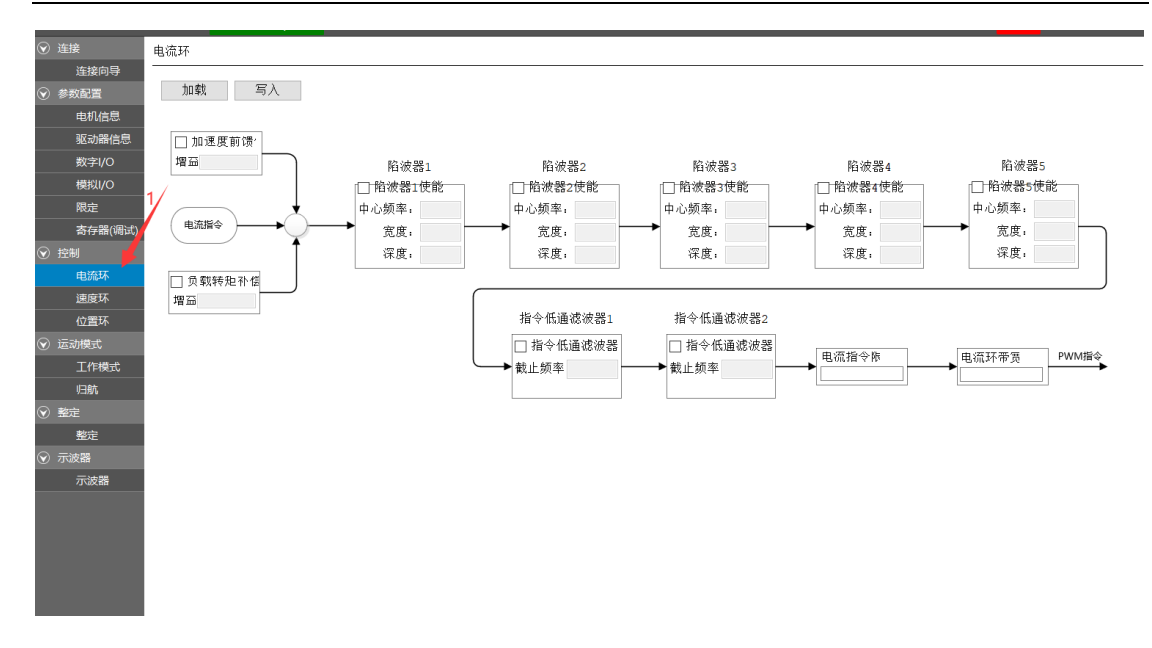

#### <span id="page-27-0"></span>6.7参数整定

参数整定,包含了惯量识别、参数整定、机械特性检测、振动抑制功能。可根据实时整定的 波形对整定出来的参数进行微调设置即可,直到达到理想的控制波形。

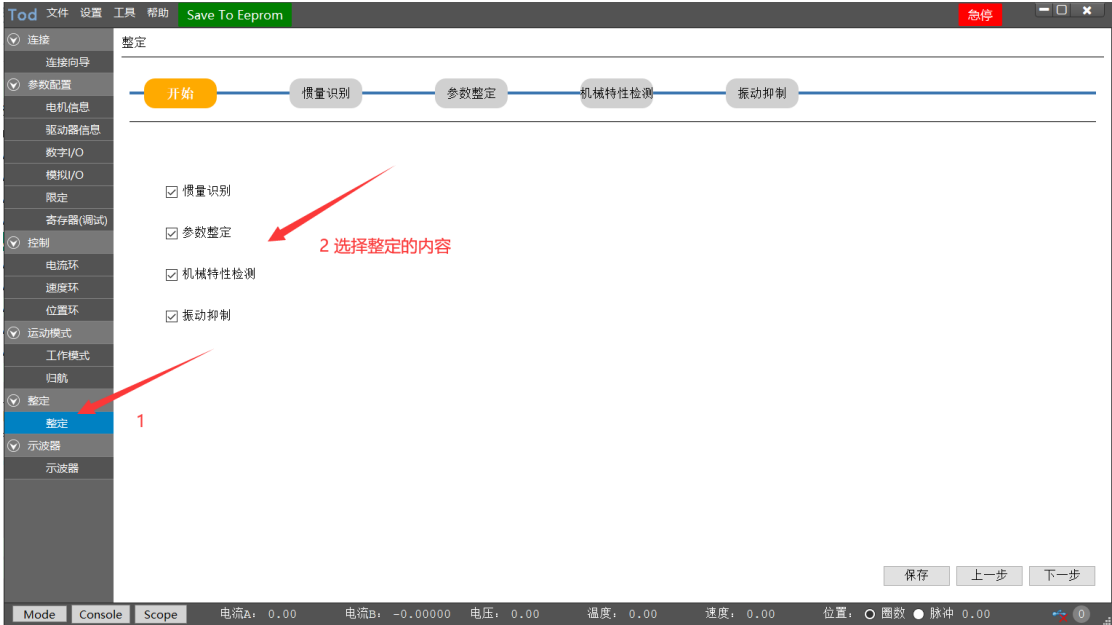

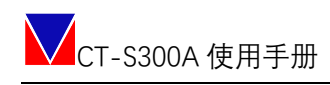

#### <span id="page-28-0"></span>**6.7.1 惯量识别**

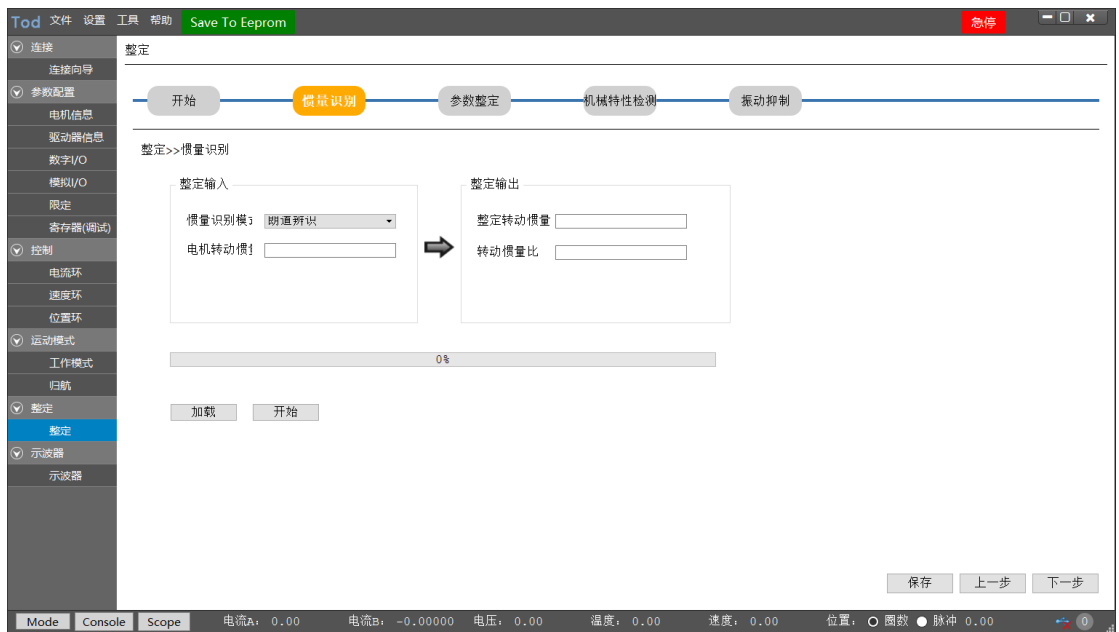

#### <span id="page-28-1"></span>**6.7.2 参数整定**

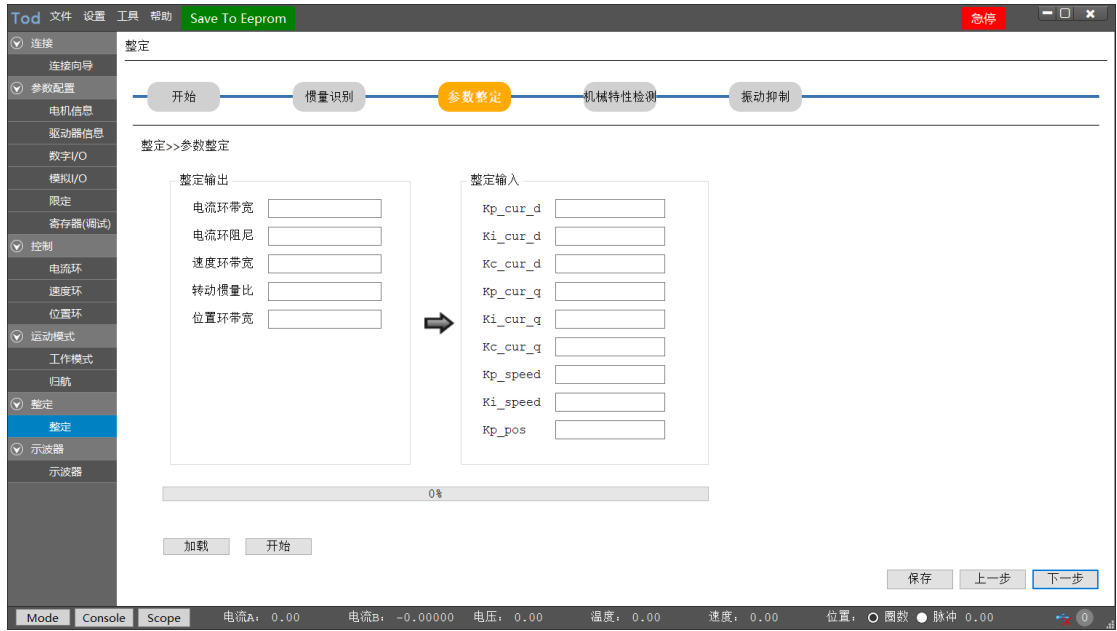

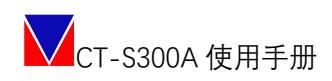

#### <span id="page-29-0"></span>**6.7.3 机械特性检测**

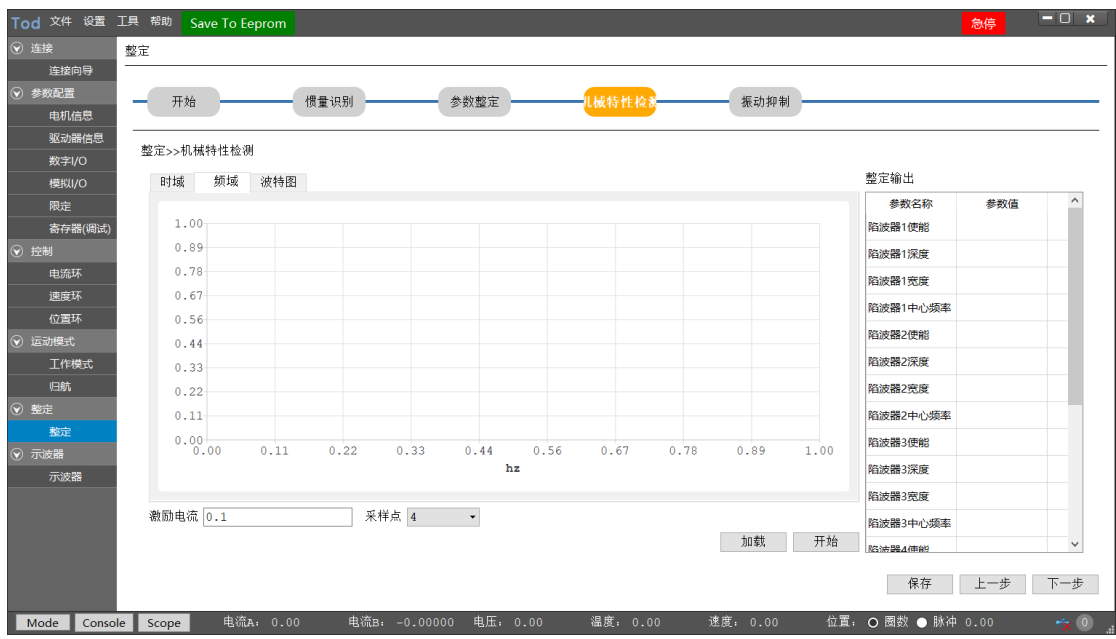

#### <span id="page-29-1"></span>**6.7.4 振动抑制**

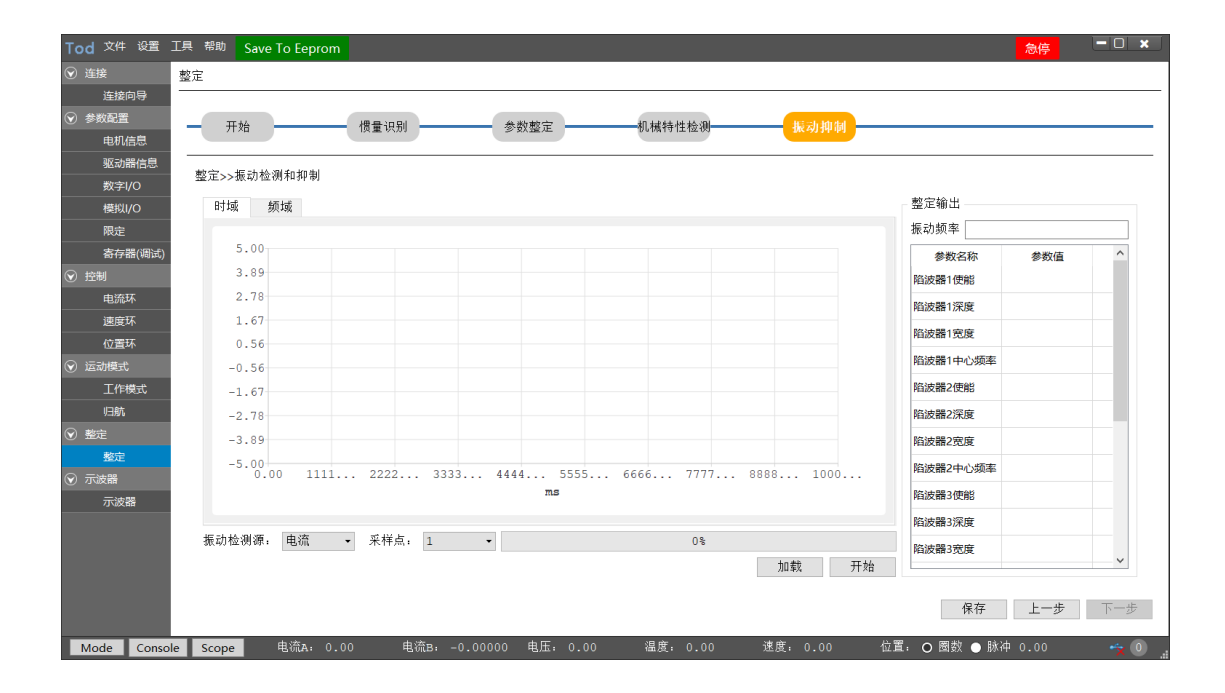

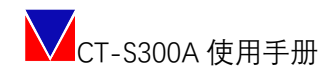

#### <span id="page-30-0"></span>6.8试运行

#### <span id="page-30-1"></span>**6.8.1 JOG 模式**

工作模式选择: Jog 模式; →设定好速度指令+限幅保护指令+斜坡时间→按住 JOG 按钮 (即 按即运行, 即松即停)

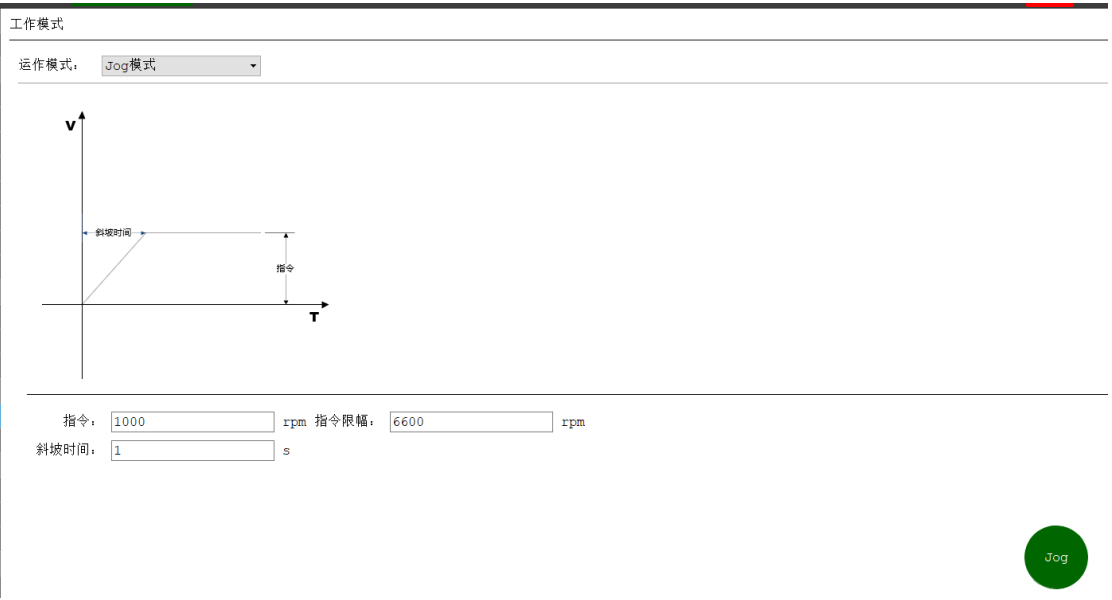

可通过示波器观测速度指令与实际反馈速度的曲线; 同时,如果对其他内置的测试模式有需求,可以按图示进入。

#### <span id="page-30-2"></span>**6.8.2 本地转矩正弦曲线**

特殊模式:用于测试驱动器电流环响应带宽。

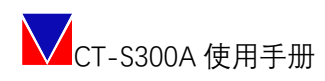

#### 工作模式

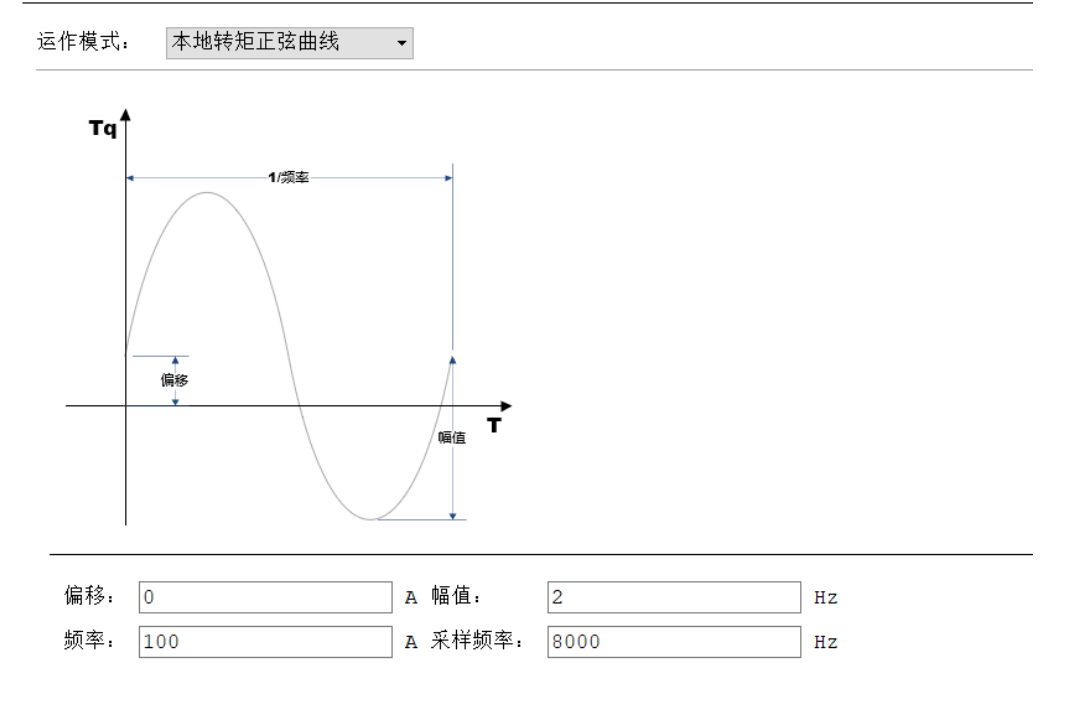

#### <span id="page-31-0"></span>**6.8.3 本地转矩阶跃曲线**

特殊模式:用于测试驱动器电流环是否正常响应。

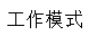

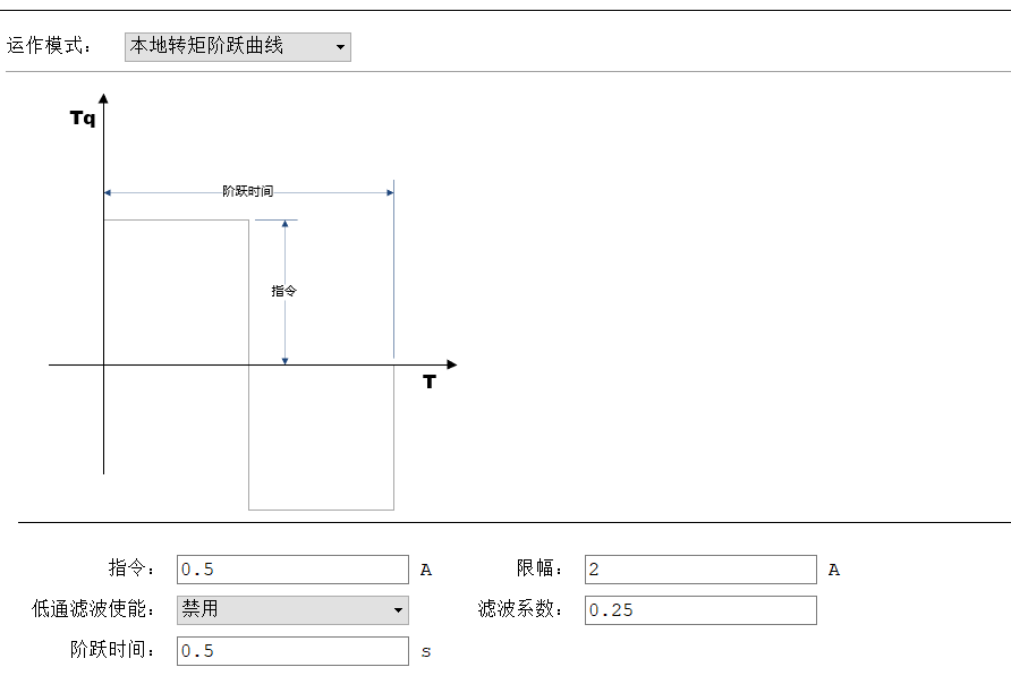

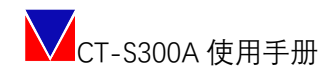

#### <span id="page-32-0"></span>**6.8.4 本地转矩指数曲线**

特殊模式:用于测试驱动器电流环是否正常响应。

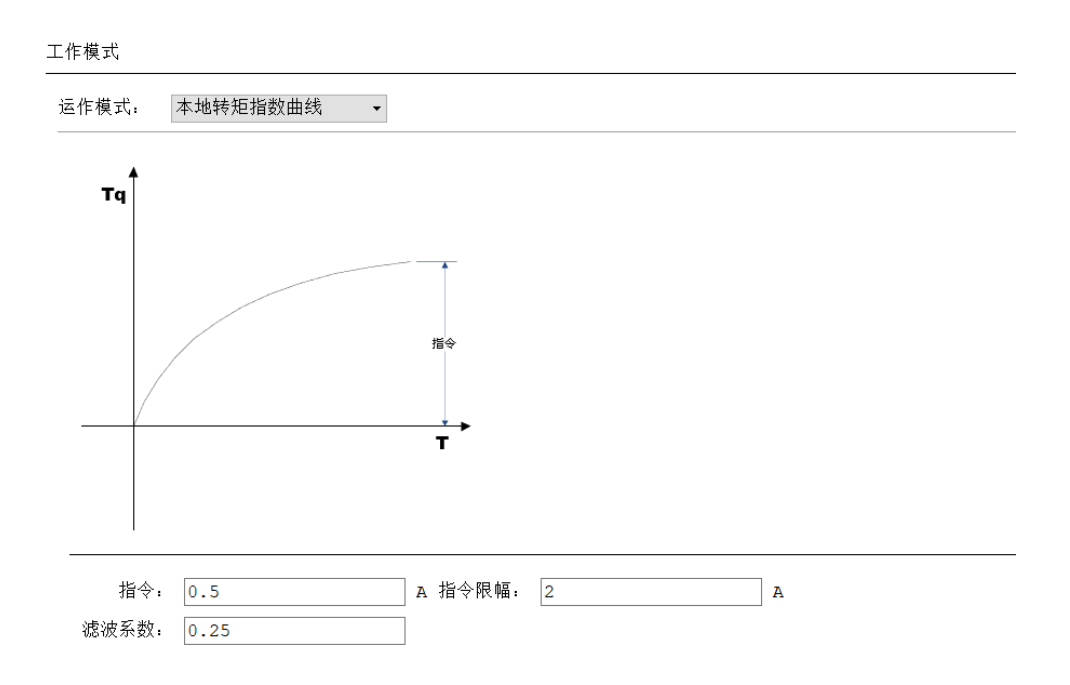

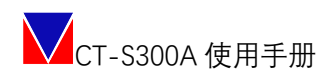

#### <span id="page-33-0"></span>**6.8.5 本地速度斜坡曲线**

工作模式

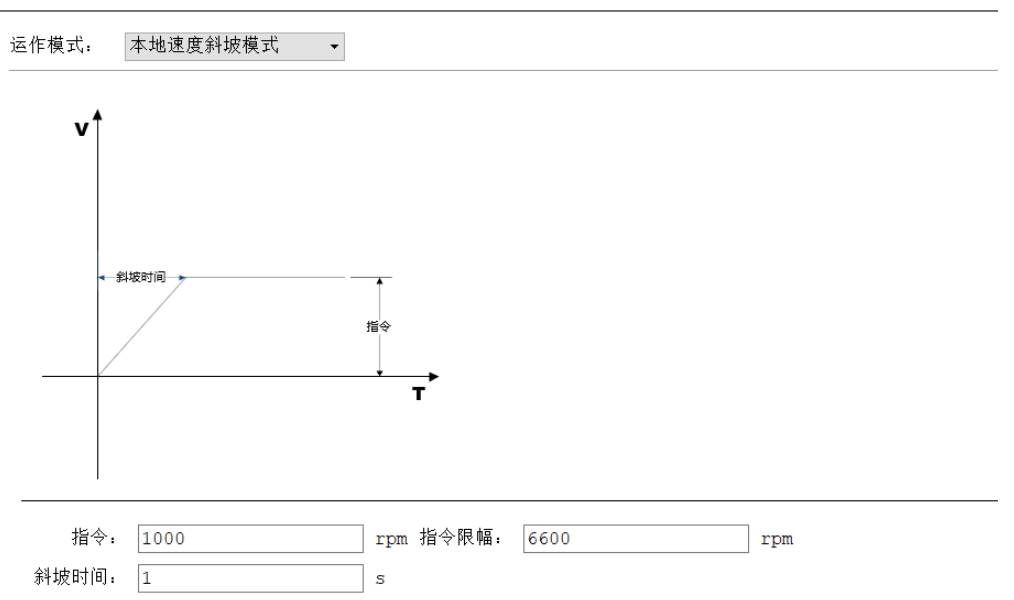

#### <span id="page-33-1"></span>**6.8.6 本地速度阶跃曲线**

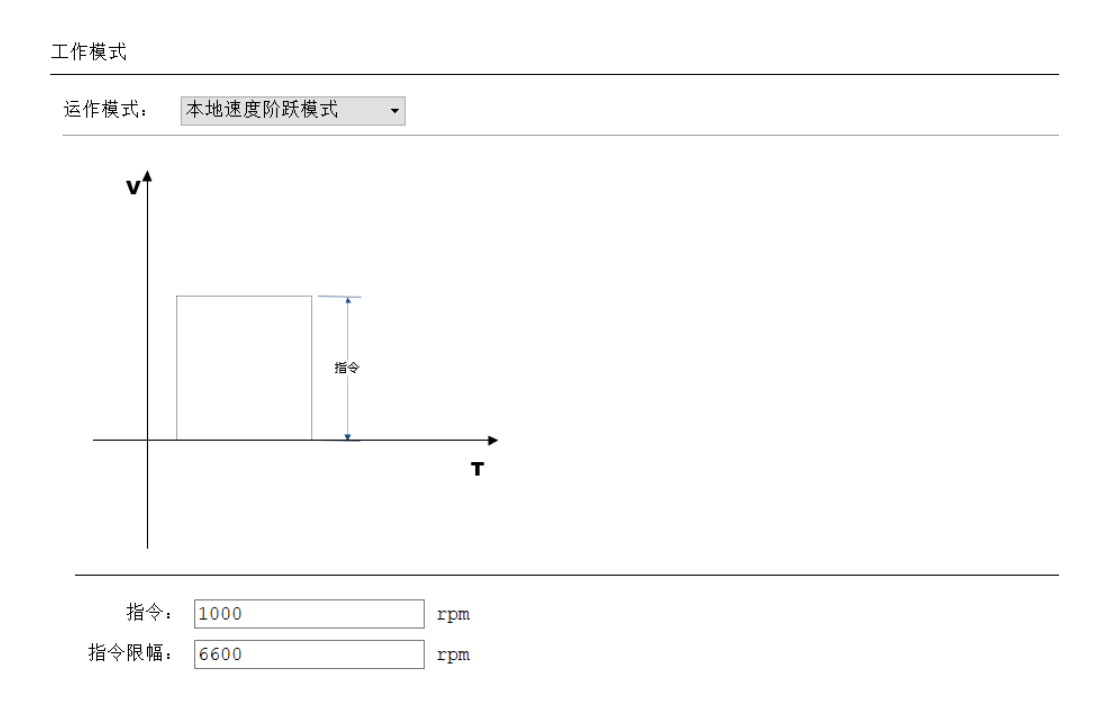

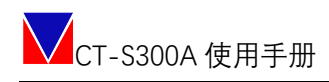

#### <span id="page-34-0"></span>**6.8.7 本地速度梯形曲线**

工作模式

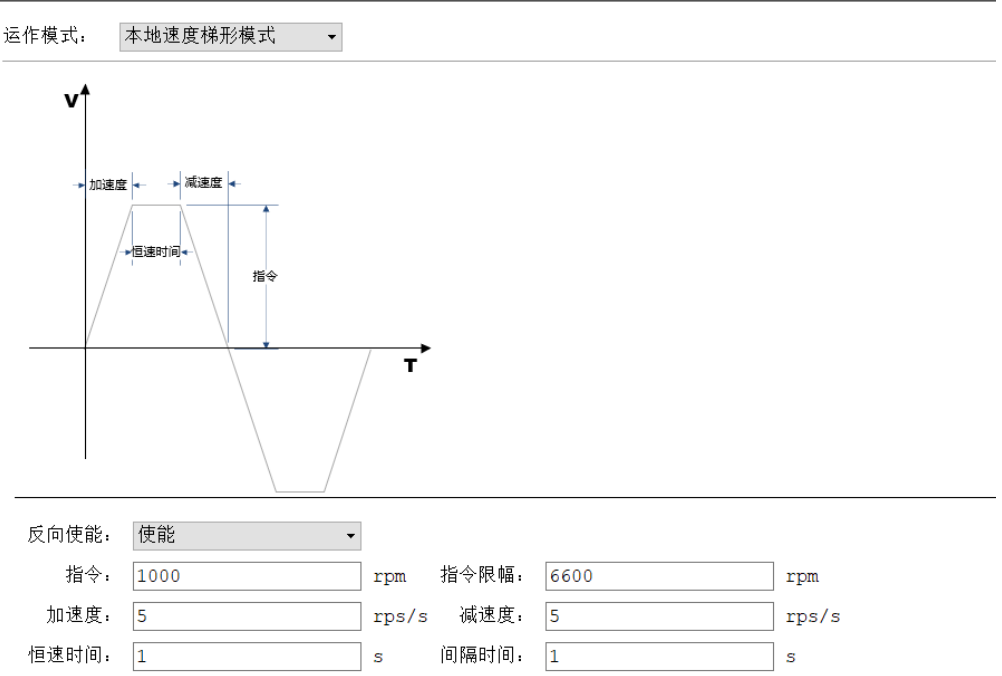

#### <span id="page-34-1"></span>**6.8.8 本地速度正弦曲线**

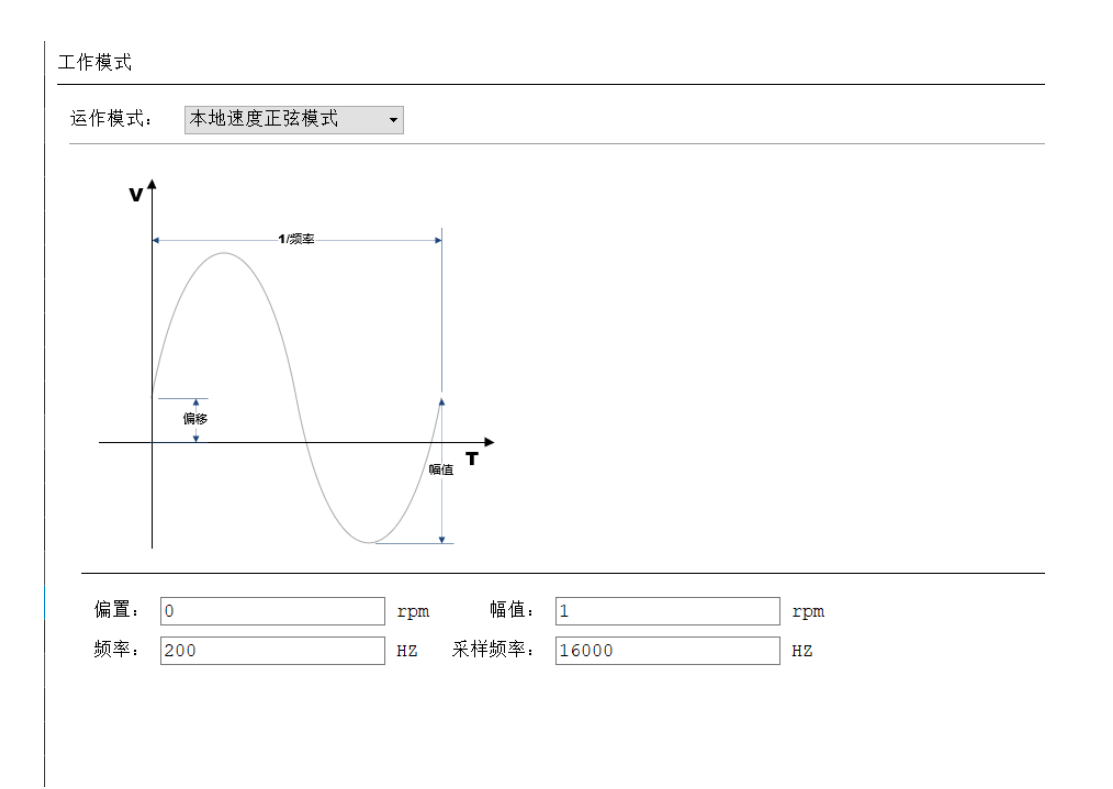

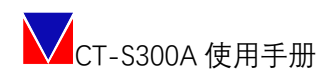

#### <span id="page-35-0"></span>**6.8.9 本地速度脉冲曲线**

工作模式

本地速度脉冲曲线 > 运作模式:  $\uparrow$ 

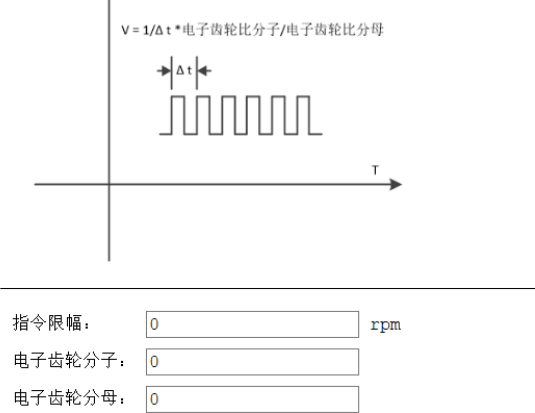

#### <span id="page-35-1"></span>**6.8.10 本地位置指数曲线**

工作模式

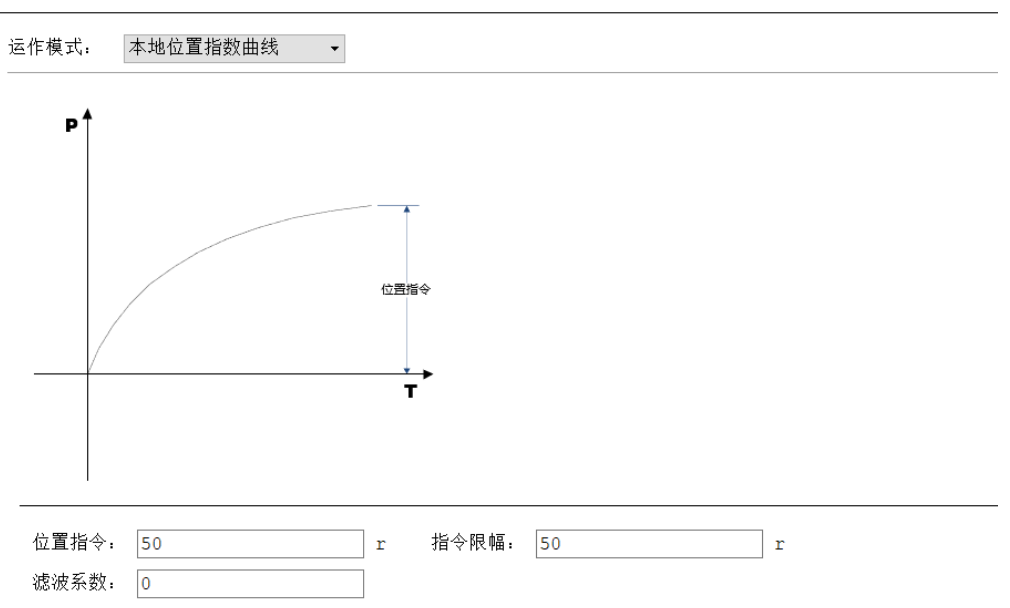

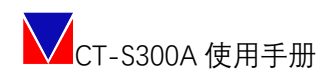

#### <span id="page-36-0"></span>**6.8.11 本地位置斜坡曲线**

工作模式

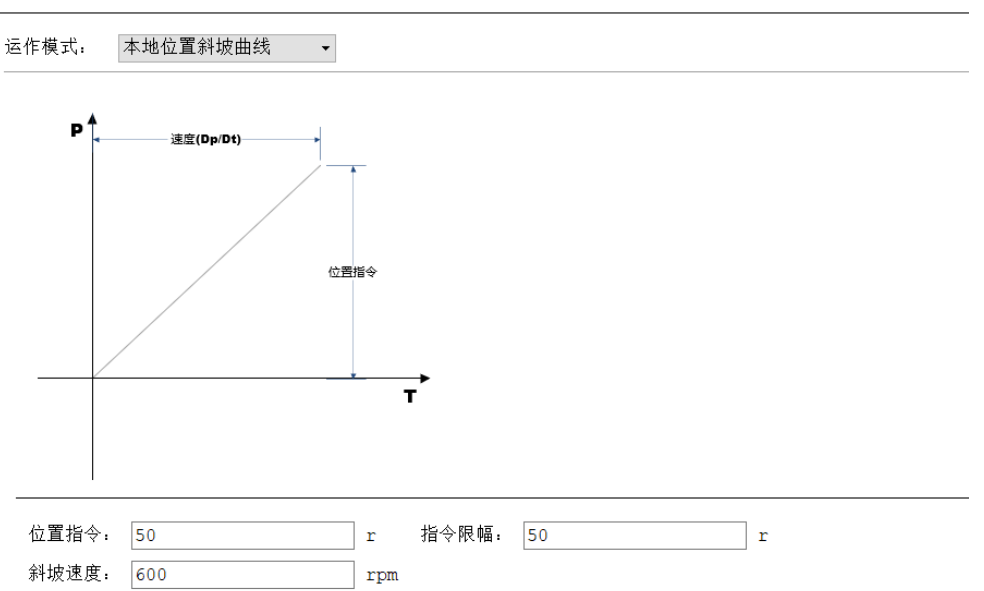

#### <span id="page-36-1"></span>**6.8.12 本地位置梯形速度曲线**

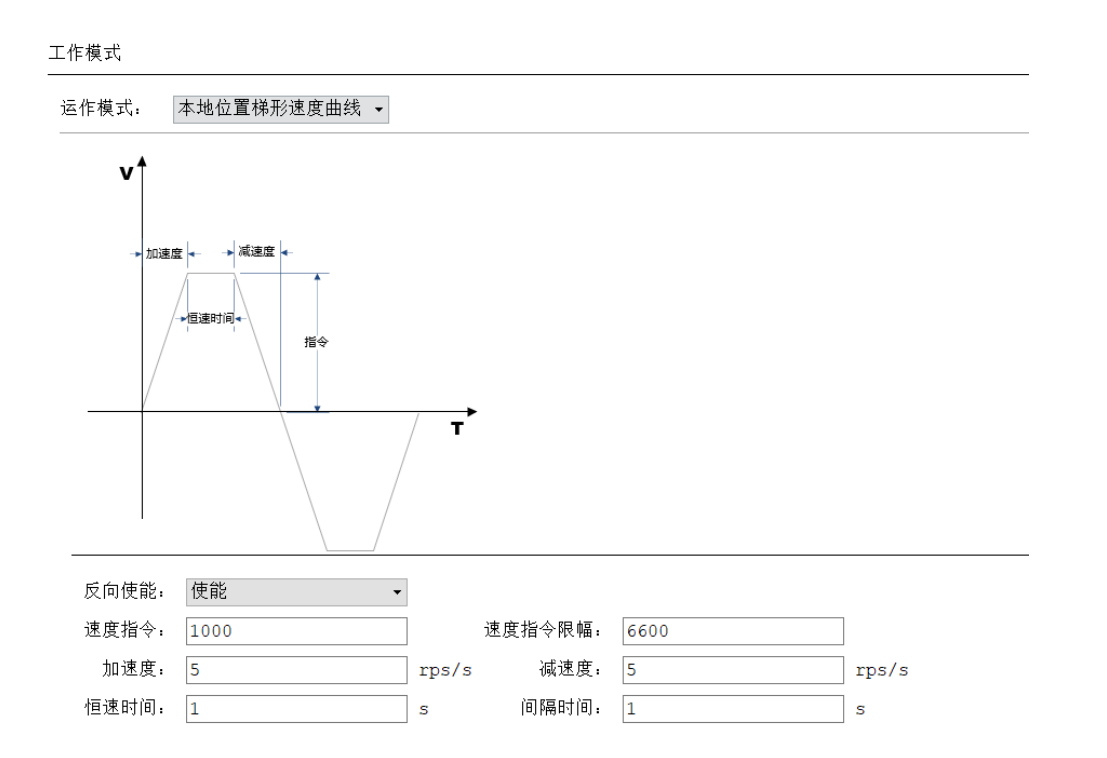

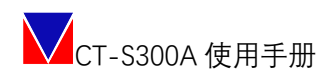

#### <span id="page-37-0"></span>**6.8.13 本地位置正弦曲线**

工作模式

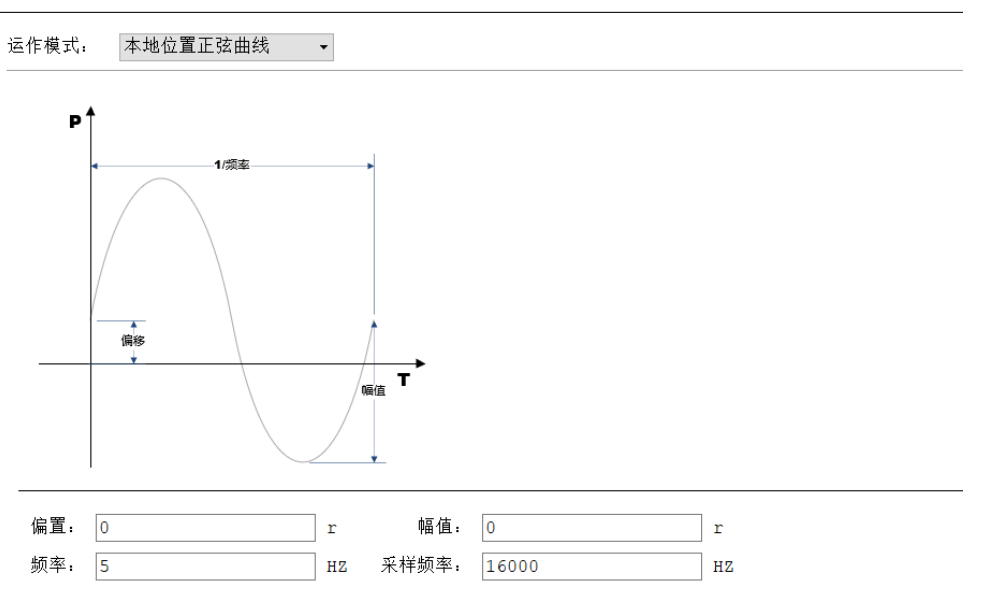

#### <span id="page-37-1"></span>**6.8.14 本地位置双曲线**

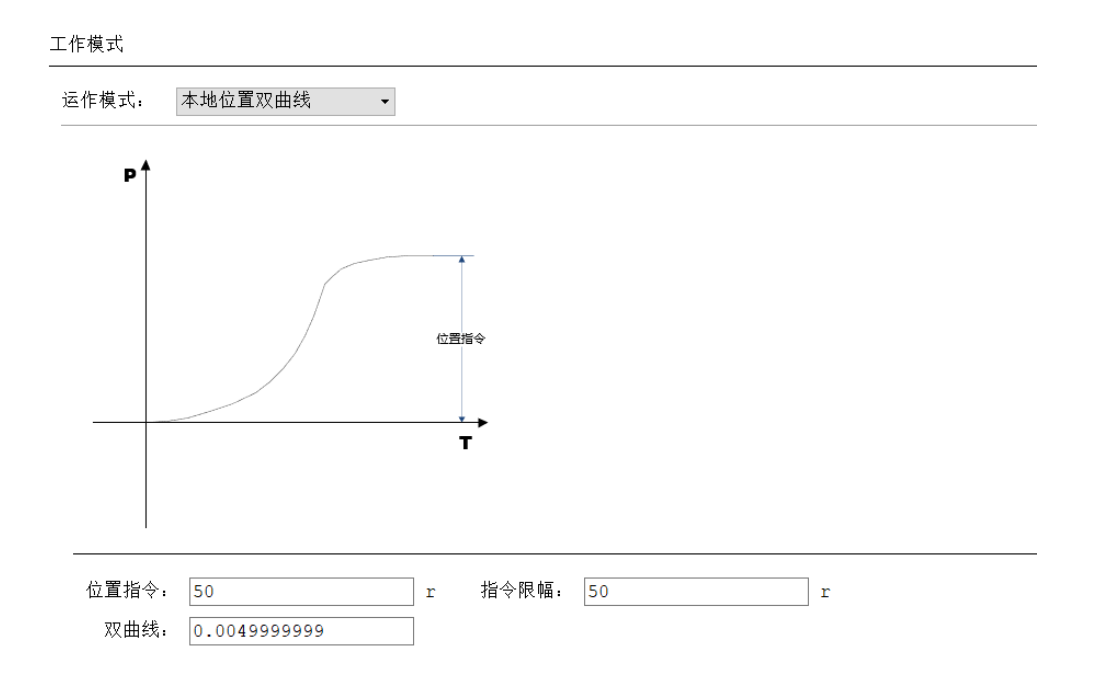

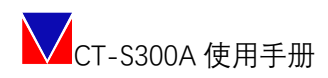

#### <span id="page-38-0"></span>**6.8.15 本地位置模拟曲线**

工作模式

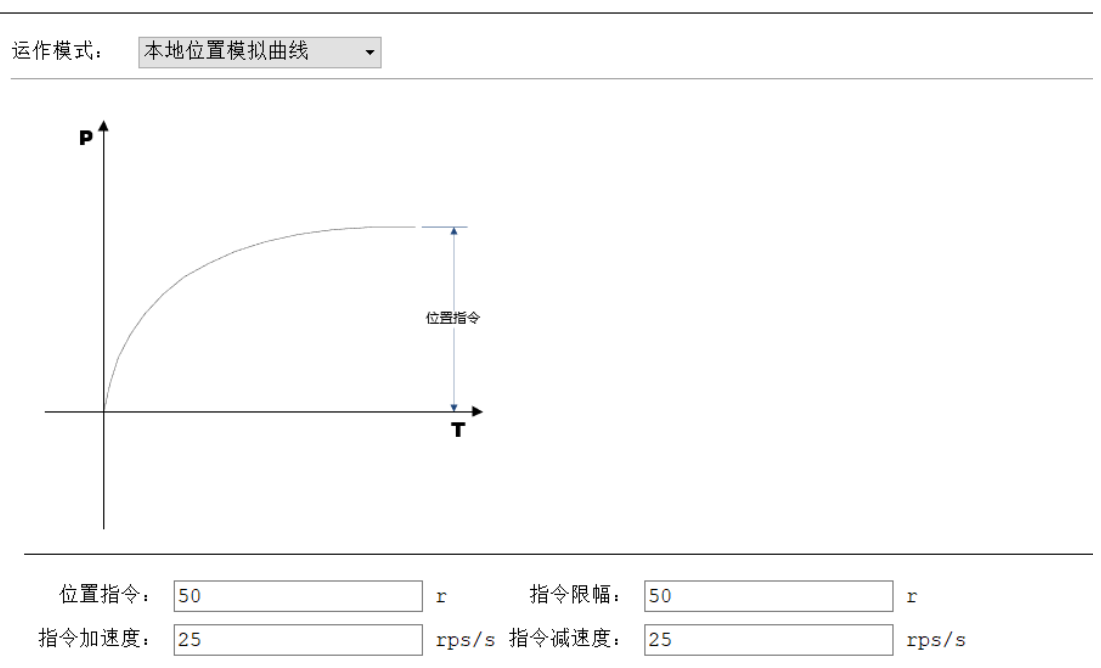

#### <span id="page-38-1"></span>**6.8.16 本地位置模拟曲线**

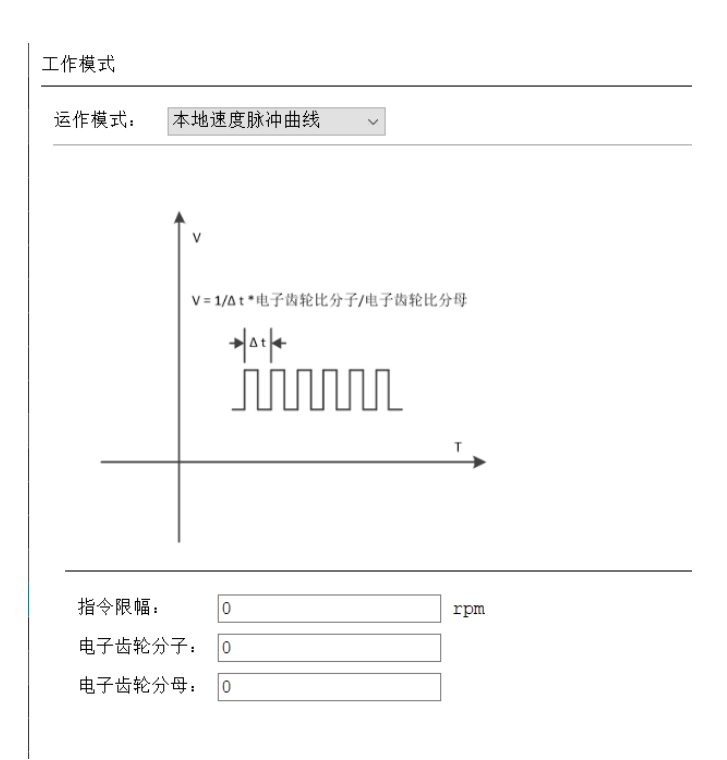

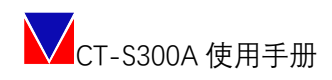

#### <span id="page-39-0"></span>6.9参数保存

过程中的所有写入参数只是写入 RAM, 如需要掉电保存, 可随时点击 "Save To EEPROM",或者在终端窗口输入命令: saverom , 待正常返回后即完成参数掉电存储。

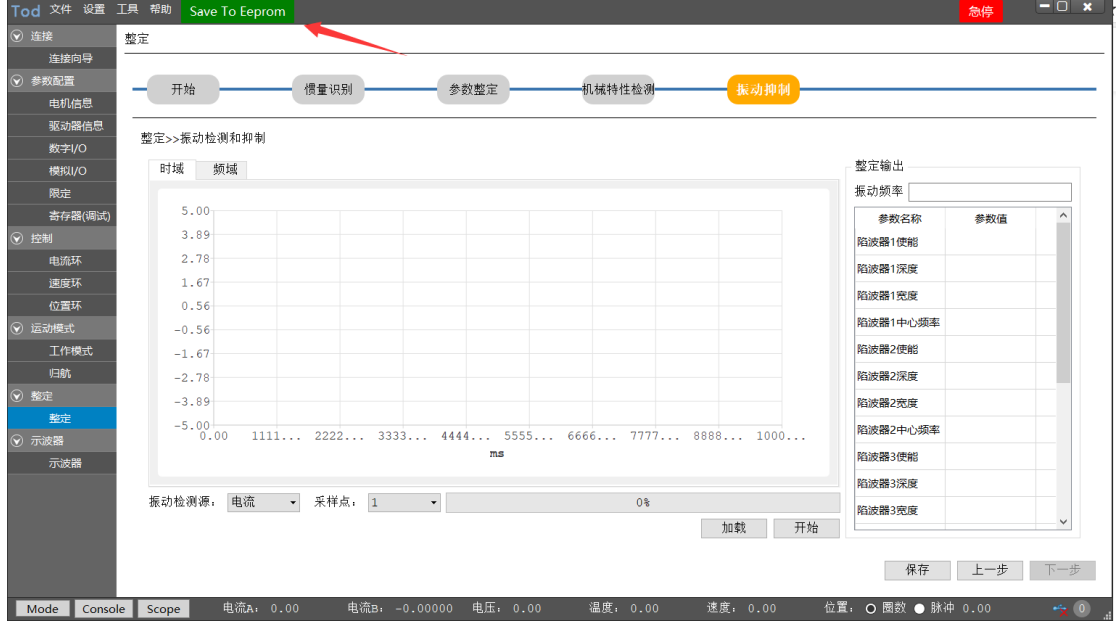

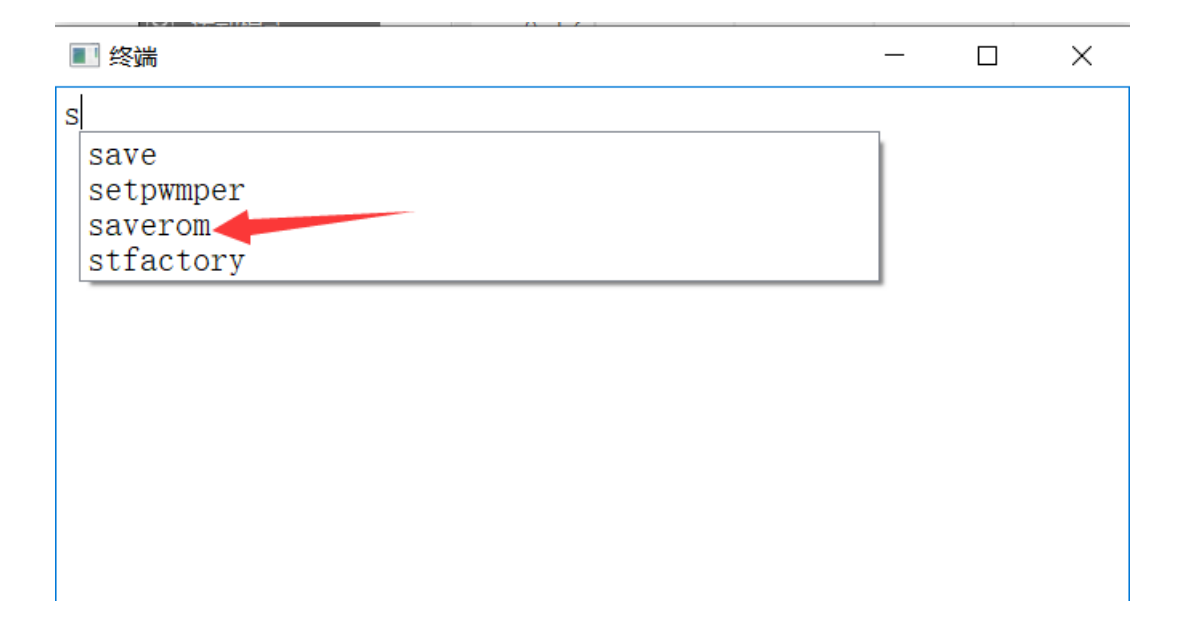

### <span id="page-39-1"></span>**七、EtherCAT 工作设定**

并将驱动器从站正确组网后,ECAT 主站可以自动接管。 支持 CSP、CSV、CST、HM 模式。

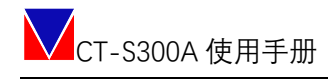

<span id="page-40-0"></span>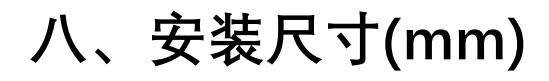

#### <span id="page-40-1"></span>8.1 A01E020、A01E030、A01E055

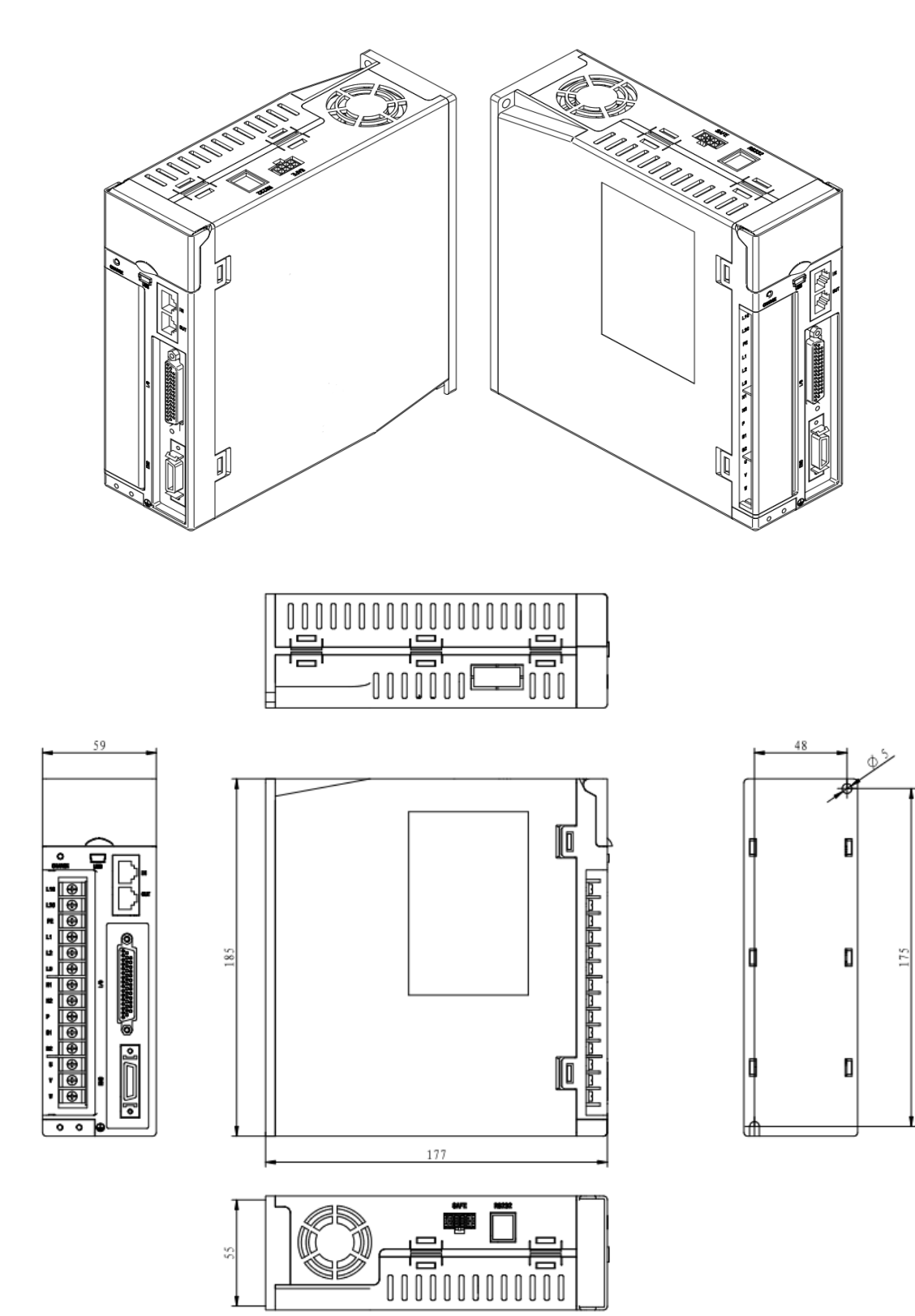

41 | 52

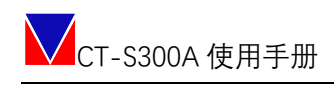

### <span id="page-41-0"></span>8.2 A01E080、A01E120

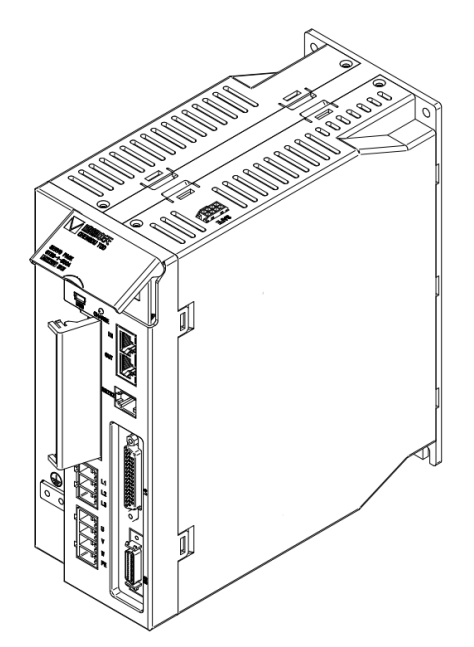

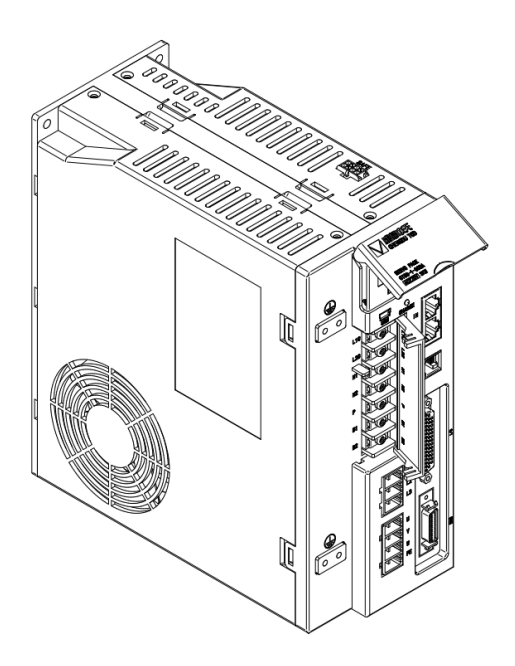

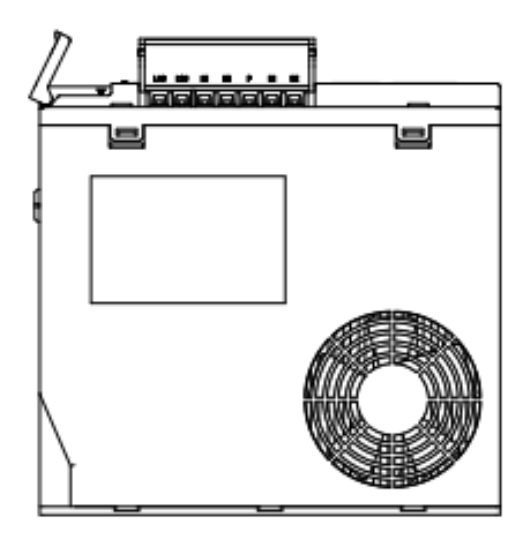

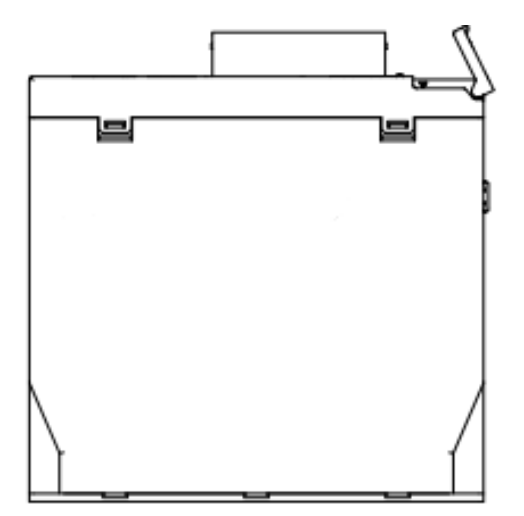

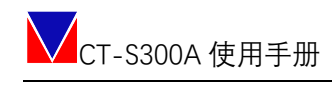

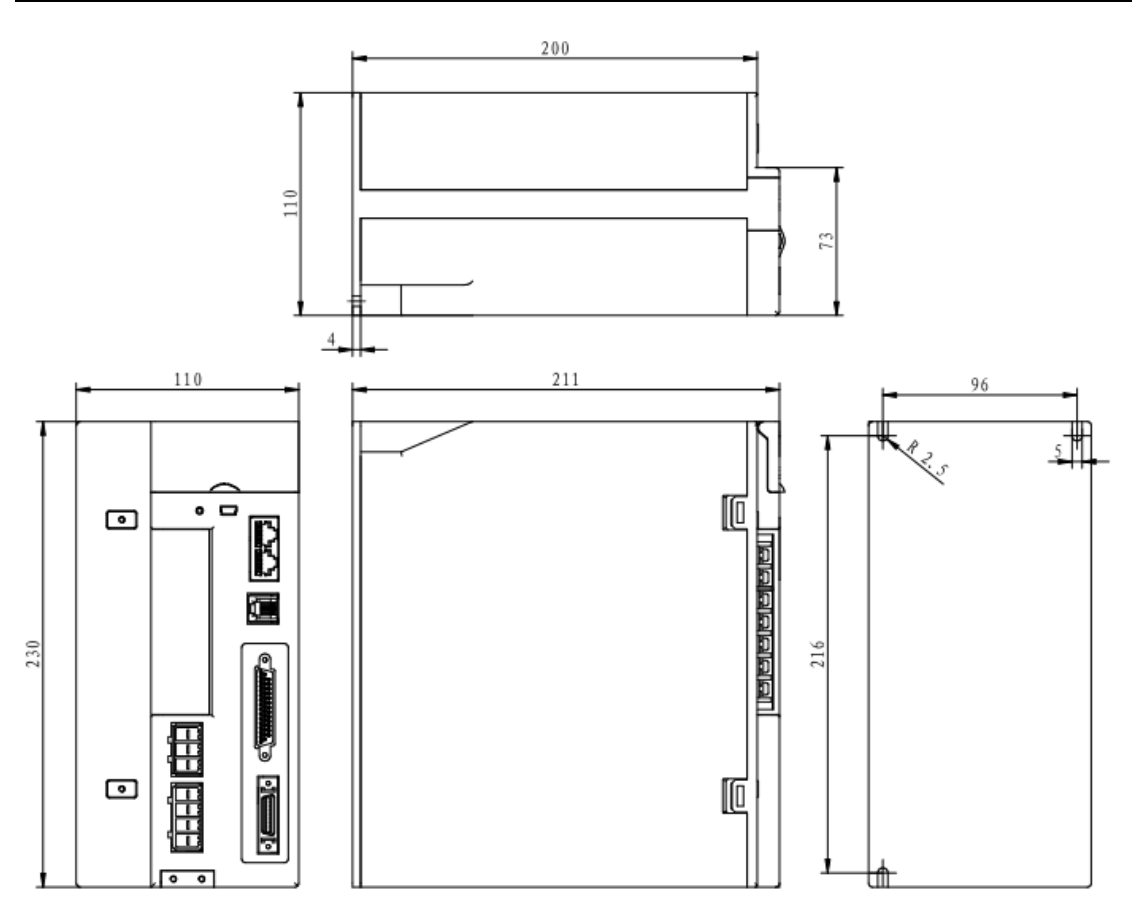

# <span id="page-43-0"></span>附 A 显示内容识别

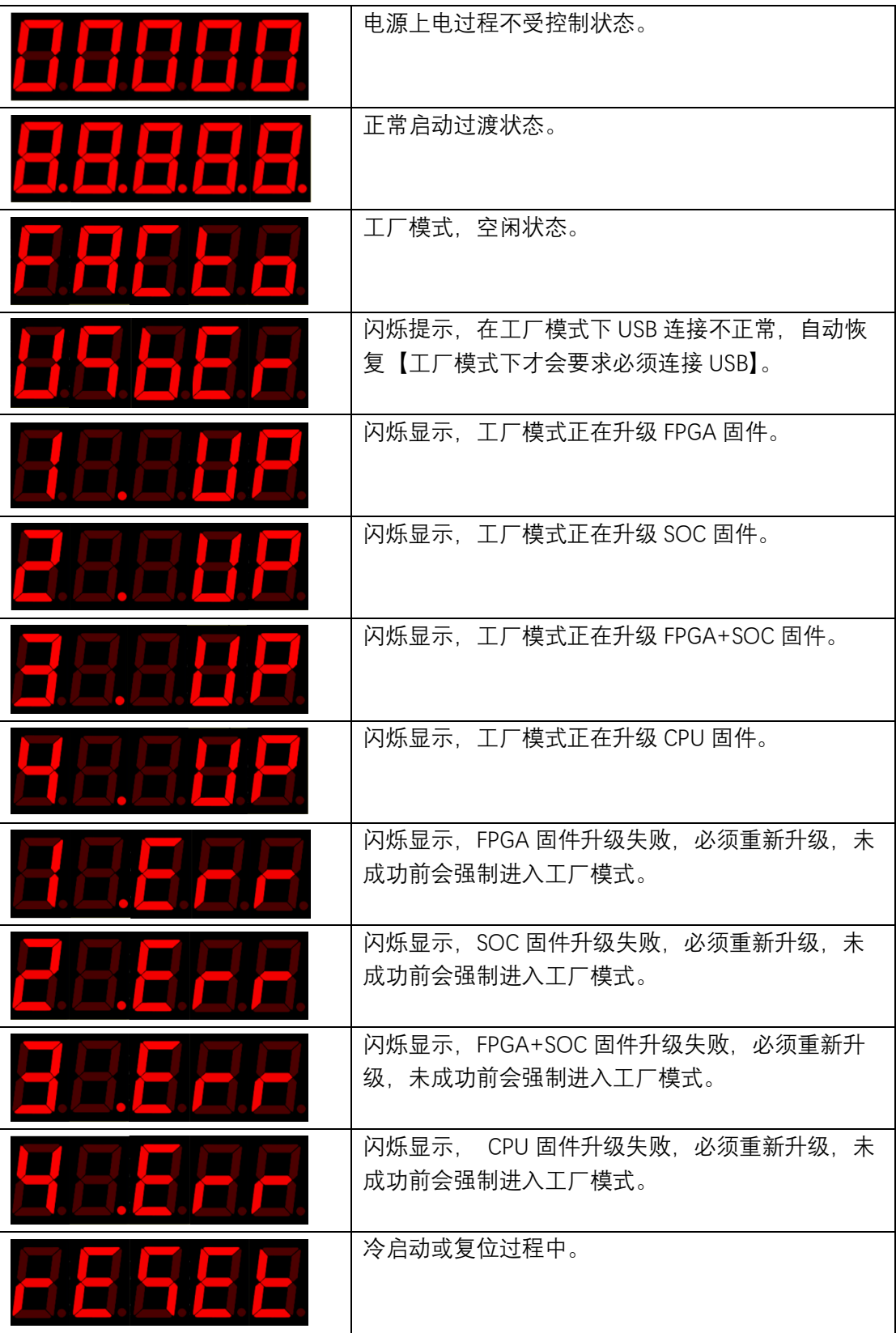

CT-S300A 使用手册

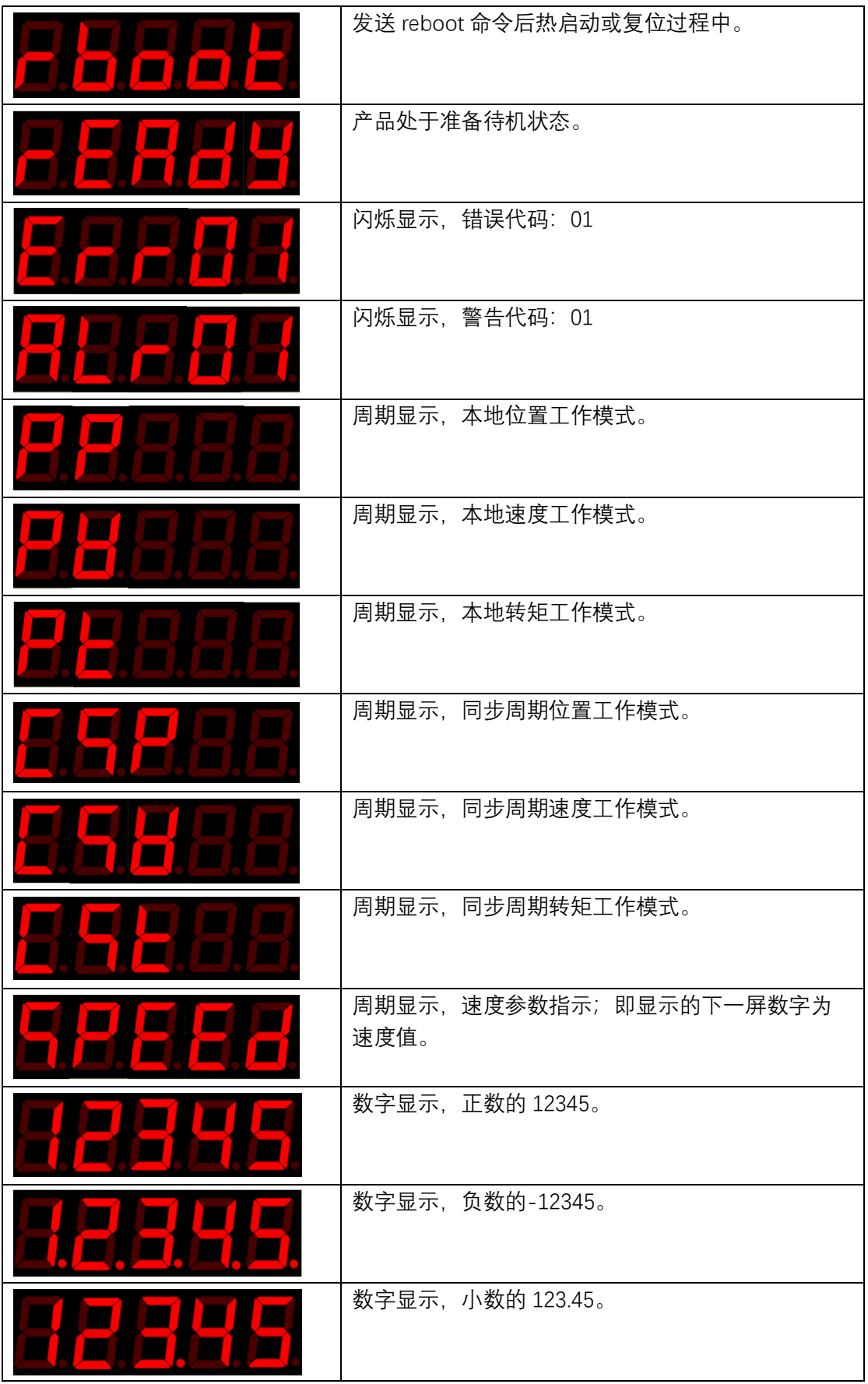

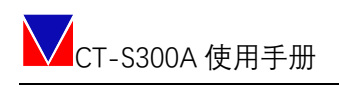

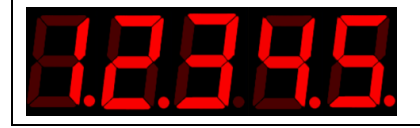

数字显示,负小数-123.45;其中 3 后面的小数点会 闪烁显示。

# <span id="page-46-0"></span>**附 B 错误、告警代码**

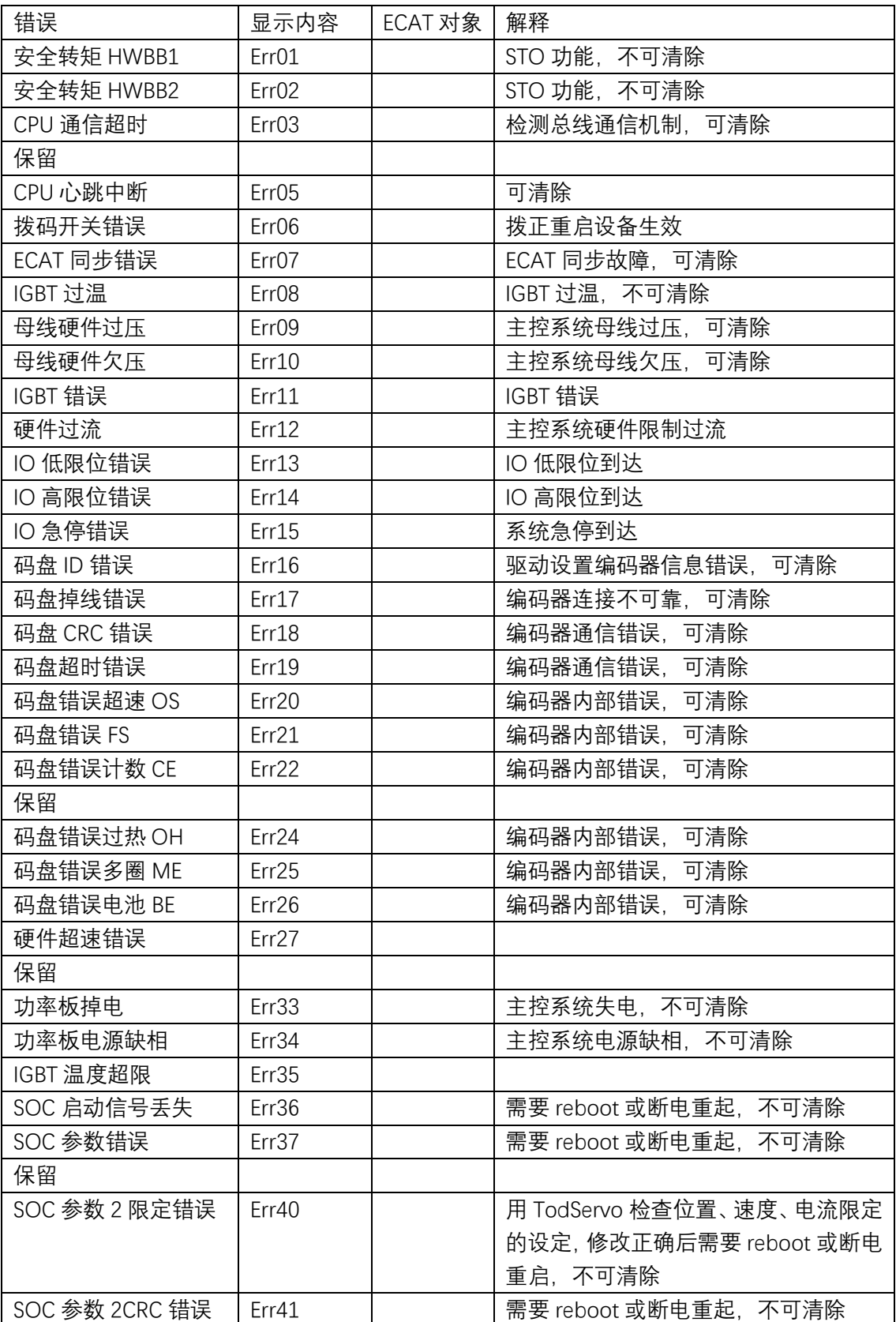

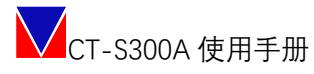

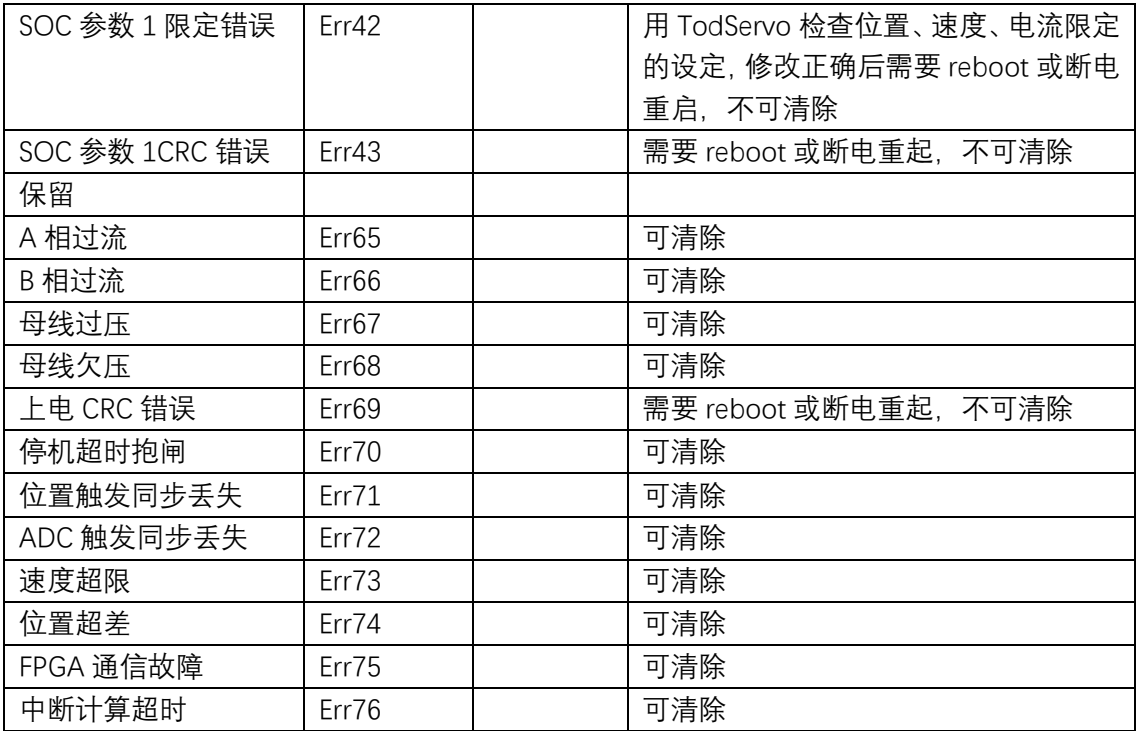

#### 说明:警告不会影响正常运行。

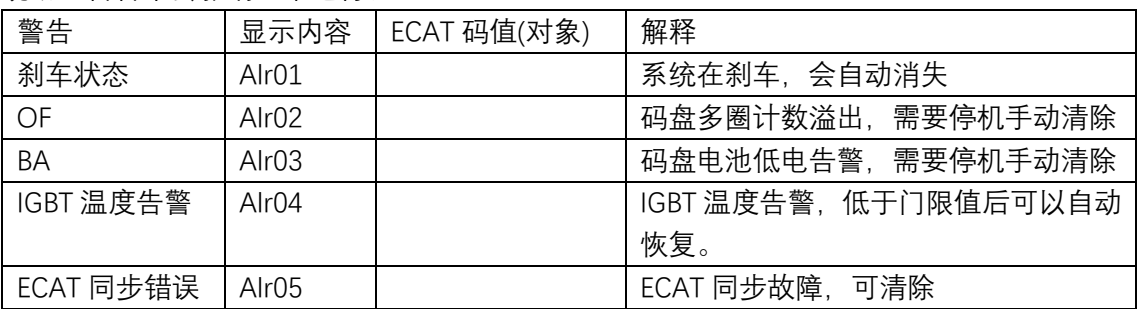

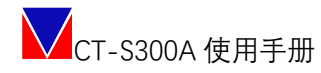

### <span id="page-48-0"></span>**附 C 常用终端命令**

<span id="page-48-1"></span>注:所有命令仅适用于在控制软件的终端窗口输入。

#### 查询命令列表命令

作用:查询命令列表 格式:命令 **命令:?** 参数:无 例子:? 反馈:

#### <span id="page-48-2"></span>读取版本信息命令

作用: 读取版本信息 格式:命令 + 参数 **命令:ver** 参数:? 例子:ver 读取所有版本信息

<span id="page-48-3"></span>使能伺服命令

- 作用: 使能伺服
- 格式:命令 + 参数
- **命令:enservo**
- 参数:?
- 例子: enservo
- 反馈:"diservo: Operation ok."使能驱动成功

#### <span id="page-48-4"></span>禁止使能伺服命令

- 作用: 禁止使能伺服 格式:命令 + 参数
- **命令:diservo**
- 参数:?
- 例子:diservo

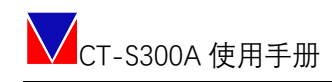

反馈:"diservo: Operation ok."禁止使能驱动成功

#### <span id="page-49-0"></span>复位命令

作用:复位伺服系统 格式:命令 + 参数 **命令:reboot** 参数:? 查询命令说明 例子: reboot 复位伺服系统, reboot? 反馈:"reboot: Operation ok." 命令执行成功,开始复位系统。 注:复位期间,预计 3 秒内终端会没有响应。

#### <span id="page-49-1"></span>查询日志命令

- 作用:查询日志
- 格式:命令 + 参数
- **命令:getlog**
- 参数:?or num
- 例子:getlog 1 查询第一条日志 , getlog ?查询命令说明, getlog 99 查询第 99 条日志 反馈:"getlog: Illegal argu." 命令失败,"log null."该条日志不存在

#### <span id="page-49-2"></span>清除日志命令

- 作用:清除所有的日志
- 格式:命令 + 参数
- **命令:clrlog**
- 参数:?
- 例子:clrog 清除所有日志
- 反馈: "clrlog: succeed."清除成功, "clrlog: failed"清除失败, "clrlog: Illegal argu."指令格式错 误.

#### <span id="page-49-3"></span>初始化参数命令

- 作用:初始化伺服参数
- 格式:命令+参数()
- **命令:appinit**
- 参数: ?查询参数说明; app1 初始化参数配置 1 ; app2 初始化参会配置 2; manage 初始

50 | 52

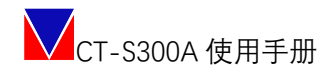

#### 化参数管理

例子:appinit app1 、appinit app2

反馈:"appinit: Operation ok."初始化成功,"appinit: Operation fail."初始化失败

注:需要断电重启或 reboot 后生效;

#### <span id="page-50-0"></span>参数配置使能命令

作用:在参数配置 1、和参数配置 2 中切换参数配置

格式:命令 + 参数

**命令:appenable**

参数: ?查询参数说明, app1 使能参数配置 1, app2 使能参数配置 2

 $\mathfrak{H}$ : appenable ?, appenable app1, appenable app2.

反馈:"app1 enabled;and need reboot."参数配置使能成功;"app2 enabled;and need reboot."

参数配置 2 使能成功;"initpara: Illegal argu."失败。

注:需要断电重启或 reboot 后生效;

#### <span id="page-50-1"></span>查询当前参数配置命令

- 作用:查询当前参数配置信息
- 格式:命令 + 参数
- **命令:appinfo**
- 参数:?查询当前命令说明
- 例子:appinfo 、appinfo ?

反馈:"app1 (string) enabled app1 load suc app2 (string) load fail" 参数配置 1 使能,参数 配置 1 载入成功,参数配置 2 载入失败.

### <span id="page-50-2"></span>清除上电次数命令

- 作用:清除系统上电次数
- 格式:命令 + 参数

#### **命令:clrpowerupcnt**

- 参数:?查询命令说明
- 例子:clrpowerupcnt
- 反馈:"clrpowerupcnt: succeed." 清除成功,"clrpowerupcnt: failed." 清除失败

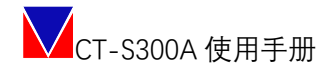

#### <span id="page-51-0"></span>清除错误命令

- 作用: 使能伺服 格式:命令 + 参数
- **命令:clrerr**
- 参数:? 、error\_num
- 例子:clrerr 33 清除 33 号错误
- 反馈:"clrerr: Operation ok." 清除错误成功

#### <span id="page-51-1"></span>清除所有错误命令

作用:清除所有错误

- 格式:命令 + 参数
- **命令:clrall**
- 参数:?
- 例子:clrall 清除所有错误
- 反馈:"clrall: Operation ok." 清除所有错误

### <span id="page-51-2"></span>参数保存命令

作用:用于保存参数到 EEPROM 中。 格式:命令+参数(可带) **命令:saverom** 参数:? 查询参数说明. 例子: saverom or save ? 反馈: "Operation ok."保存成功, "saverom fail"保存失败 注:需要断电重启或 reboot 后生效;

伺服驱动器设备由 9 个功能模块构成:供电模块、任务程序模块、安全转矩模块、 显示模块、指令接收模块、算法处理模块(电流环算法、速度环算法、位置环算 法)、PWM 驱动输出模块、电流电压采样模块、编码器反馈模块。总体原理框图见 图 1。